D01397081B

# TASCAM **TASCAM Podcast Editor**

# **MODE D'EMPLOI**

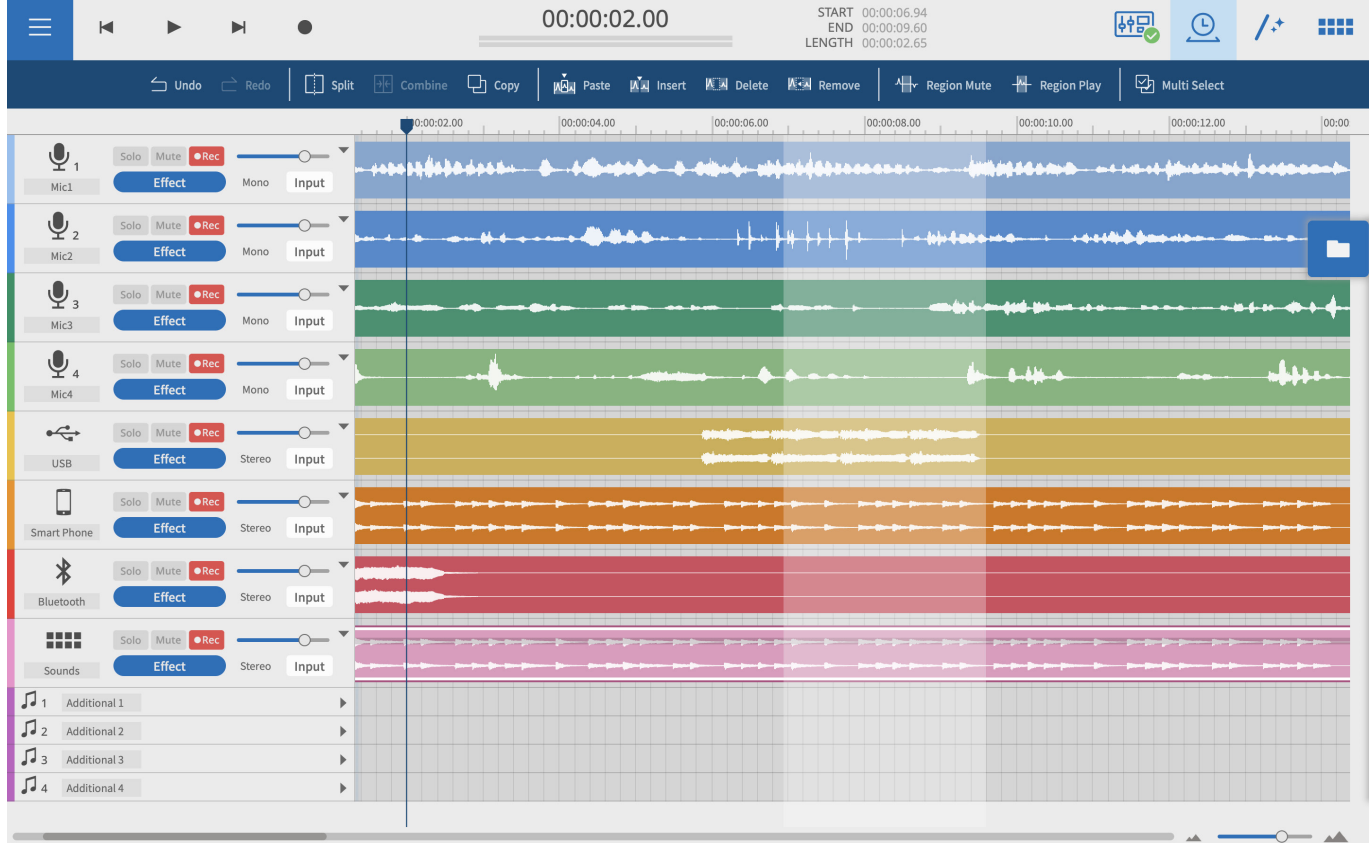

#### **Sommaire**

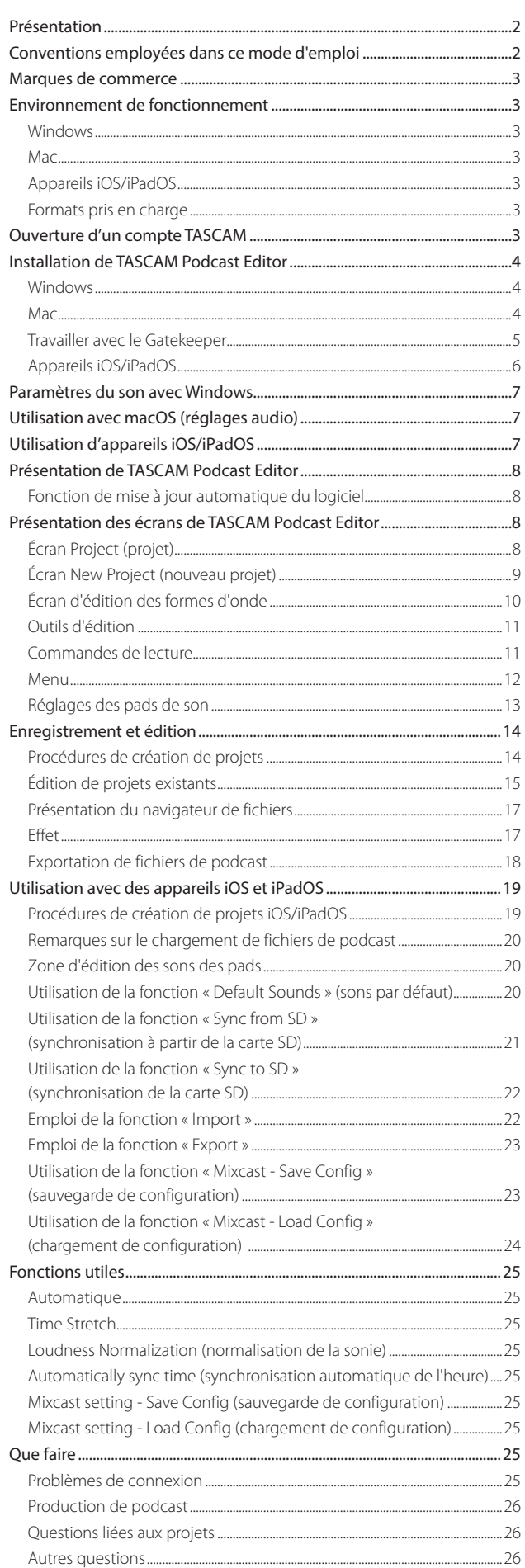

**TASCAM Podcast Editor** peut être utilisé avec une Mixcast TASCAM pour éditer des enregistrements et pour assigner aux pads de la Mixcast des sons et de la musique de fond édités ou créés sur un ordinateur.

**Avant d'utiliser ce logiciel, lisez le Contrat de licence d'utilisation du logiciel et acceptez-en les termes.**

#### **Présentation**

- p Éditeur de formes d'onde simple et facile à utiliser
- p Il suffit d'une seule action pour ajouter aux pistes les enregistrements capturés par la Mixcast TASCAM
- p L'écran dédié peut être utilisé pour assigner des sons et des fonctions aux pads
- p Avec les fonctions d'enregistrement, la sélection d'entrée de piste et d'autres réglages individuels peuvent être faits
- p Il est possible de produire des fichiers MP3 et WAV pour les podcasts et des fichiers MP4 permettant de créer des images fixes pour les sites de publication de vidéos
- p Fonctions qui simplifient la connexion et le téléversement sur des services d'hébergement sélectionnés
- p Prise en charge des systèmes d'exploitation Windows, macOS, iOS et iPadOS (voir [Environnement de fonctionnement en page 3](#page-2-1)).
- p Aucune installation de pilote n'est nécessaire lorsque vous utilisez une Mixcast 4
- p Service de création de sous-titres prévu pour l'enregistrement audio sur les pistes (prévu lors d'une future mise à niveau de version)

#### **Conventions employées dans ce mode d'emploi**

Dans ce document, les conventions suivantes sont employées :

- p Les smartphones, tablettes et ordinateurs sont appelés « appareils ».
- p Ce logiciel est appelé « TASCAM Podcast Editor ».
- p Lorsque vous utilisez ce logiciel avec un smartphone ou une tablette, veuillez faire les substitutions suivantes lors de la lecture des instructions.
	- $\bullet$  Cliquer  $\rightarrow$  Toucher
	- $\bullet$  Double-clic  $\rightarrow$  Double-toucher
	- Clic droit → Toucher et maintenir (Contrôle-clic sur mac OS)
	- $\bullet$  Glissement gauche/droite/haut/bas  $\rightarrow$  Balayage gauche/droite/ haut/bas
- p Les informations qui s'affichent sur l'écran de l'ordinateur sont indiquées sous la forme : **« OK »**.
- p Dans ce document, les références à « iOS » incluent également « iPadOS ».
- p Si nécessaire, des informations supplémentaires sont fournies sous les intitulés CONSEIL, NOTE et ATTENTION.

#### **CONSEIL**

Ce sont des conseils concernant l'emploi du logiciel.

#### **NOTE**

Ce sont des explications supplémentaires et des descriptions de cas particuliers.

#### **ATTENTION**

Ne pas suivre ces instructions peut par exemple entraîner la perte de données.

#### $\triangle$  **ATTENTION**

Le non-respect de ces instructions peut entraîner des blessures.

# <span id="page-2-0"></span>**Marques de commerce**

- **TASCAM is a registered trademark of TEAC Corporation.**
- p Microsoft and Windows are either registered trademarks or trademarks of Microsoft Corporation in the United States and/or other countries.
- p Apple, Mac, macOS, iPad, iPadOS and iTunes are trademarks of Apple Inc. in the United States and other countries.
- **IOS is a trademark or registered trademark of Cisco in the U.S. and other** countries and is used under license.
- **App Store is a service mark of Apple Inc.**
- p ASIO is a trademark of Steinberg Media Technologies GmbH.

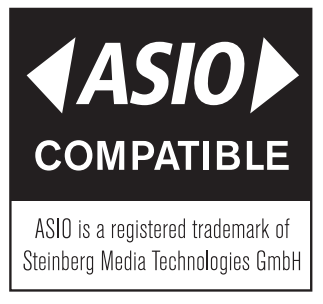

p VST is a trademark of Steinberg Media Technologies GmbH, registered in Europe and other countries.

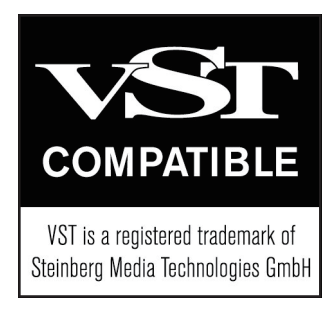

p Other company names, product names and logos in this document are the trademarks or registered trademarks of their respective owners.

**Les informations contenues dans ce manuel concernant les produits ne sont données qu'à titre d'exemple et ne forment aucune garantie contre les violations des droits de propriété intellectuelle de tiers et d'autres droits y afférant. TEAC Corporation décline toute responsabilité en cas de violation des droits de propriété intellectuelle de tiers ou résultant de l'utilisation de ce produit.**

**Les œuvres protégées par des tiers ne peuvent être utilisées à d'autres fins qu'un usage personnel ou privé sans l'autorisation des détenteurs de droits reconnus par la loi sur le droit d'auteur. Utilisez toujours cet équipement correctement. TEAC Corporation n'assumera aucune responsabilité pour les violations de droits commises par l'utilisateur de ce produit.**

# <span id="page-2-1"></span>**Environnement de fonctionnement**

Consultez le site mondial TEAC (http://teac-global.com) pour les informations les plus récentes sur les systèmes d'exploitation pris en charge.

#### **ATTENTION**

Le fonctionnement avec chaque système d'exploitation a été confirmé sur des configurations de système standard répondant aux conditions suivantes. Toutefois, même l'utilisation de systèmes remplissant ces conditions ne garantit pas la possibilité d'effectuer toutes les opérations.

#### **Windows**

#### **Systèmes d'exploitation pris en charge**

Windows 11 Windows 10 64 bit (version 1909 (« mise à jour de novembre 2019 ») ou ultérieure)

#### **Configurations informatiques requises**

- Ordinateur sous Windows avec USB 2.0 (ou supérieur)
- En cas d'utilisation du pilote TASCAM (ASIO)
- (fonctionnement avec les processeurs ARM64 non garanti)

#### **Résolution d'affichage**

1280×800 ou plus (1920×1080 ou plus recommandé)

#### **Mac**

#### **Systèmes d'exploitation pris en charge**

macOS Monterey (version 12) macOS Big Sur (version 11) macOS Catalina (version 10.15)

#### **Configurations informatiques requises**

Mac avec un port USB 2.0 (ou supérieur)

#### **Résolution d'affichage**

1280×800 ou plus (1920×1080 ou plus recommandé)

#### **Appareils iOS/iPadOS**

iOS 15 / iPadOS 15 iOS 14 / iPadOS 14 iOS 13 / iPadOS 13

#### **Formats pris en charge**

wav, bwf, aiff, aif, flac, ogg, mp3, wma, asf, wm, aac (les formats pris en charge dépendent également du système d'exploitation).

# <span id="page-2-2"></span>**Ouverture d'un compte TASCAM**

L'ouverture d'un compte TASCAM est nécessaire pour télécharger et activer le logiciel. Veuillez créer un compte sur le site web de TASCAM pour utiliser ce logiciel.

#### **https://tascamid.tascam.jp/int/login/**

#### **ATTENTION**

Vous ne pouvez pas utiliser ce logiciel si vous ne disposez pas d'un compte dédié. Veuillez créer un compte d'identification TASCAM comme expliqué ci-dessus. Tout le monde peut créer un compte gratuitement.

# <span id="page-3-0"></span>**Installation de TASCAM Podcast Editor**

#### **NOTE**

Les applis peuvent être téléchargées et installées\* gratuitement. Elles sont disponibles sur l'App Store pour iOS et iPadOS, et sur le site web TASCAM pour Windows et macOS.

\*Un compte identifiant TASCAM est requis pour l'utilisation. Veuillez vous référer à [« Ouverture d'un compte TASCAM »](#page-2-2) et vous enregistrer.

#### **Windows**

- **1.** Téléchargez la dernière version de TASCAM Podcast Editor depuis le site mondial de TEAC (https://teac-global.com/) et sauvegardez-la sur l'ordinateur utilisé.
- **2.** Décompressez le fichier d'archive zip TASCAM Podcast Editor sauvegardé sur le bureau de l'ordinateur ou à un autre emplacement.
- **3.** Double-cliquez sur le fichier « TASCAM Podcast Editor\_xxx.exe » (xxx est le numéro de version) dans le dossier qui apparaît après extraction pour lancer le logiciel d'installation.

#### **NOTE**

Si vous ouvrez un fichier zip sans l'avoir décompressé et si vous exécutez le fichier « .exe » dans le dossier ouvert par double-clic, l'installateur ne se lancera pas. Cliquez avec le bouton droit sur le fichier zip et sélectionnez par exemple « Extraire tout » pour le décompresser puis réessayez.

- **4.** Quand un écran Avertissement de sécurité ou Contrôle de compte d'utilisateur apparaît, cliquez sur le bouton « Oui ».
- **5.** Lisez le contenu du contrat de licence utilisateur (User License Agreement) puis sélectionnez « I accept the agreement » (J'accepte le contrat) si vous en acceptez les termes.

Puis cliquez sur le bouton « Next » (Suivant).

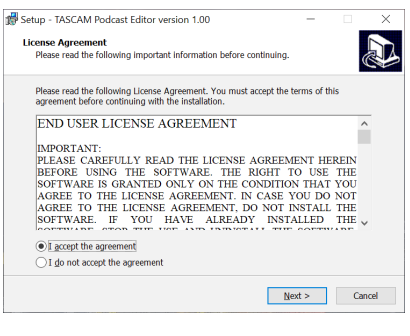

**6.** Ensuite, cliquez sur le bouton « Install » (Installer).

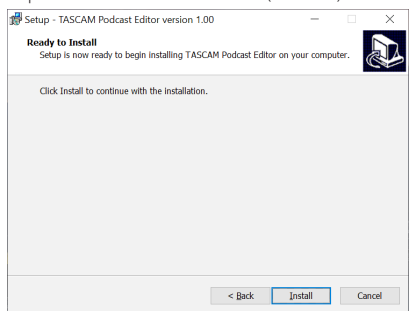

**7.** L'écran suivant apparaît quand l'installation est terminée. Cliquez sur le bouton « Finish » (Terminer).

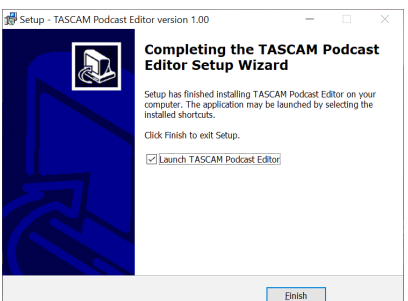

Cela termine l'installation de ce logiciel.

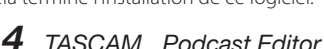

# **Mac**

#### **NOTE**

Selon le réglage du Gatekeeper, un message d'avertissement peut apparaître au cours de l'installation. Voir [Travailler avec le Gatekeeper en page](#page-4-1)  [5](#page-4-1) pour plus d'informations sur le Gatekeeper.

- **1.** Depuis le site mondial de TEAC (http://teac-global.com/), téléchargez la dernière version de TASCAM Podcast Editor pour le système d'exploitation que vous utilisez et sauvegardez-la sur l'ordinateur employé.
- **2.** Double-cliquez sur « Podcast Editor\_xxx.dmg » (xxx est le numéro de version du logiciel), qui est le fichier image disque sauvegardé pour TASCAM Podcast Editor. Ensuite, double-cliquez sur « Podcast Editor. pkg » dans le dossier qui s'ouvre.

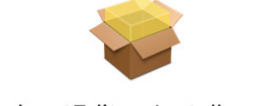

#### PodcastEditor\_Installer.pkg

#### **NOTE**

Selon le paramétrage de l'ordinateur, le fichier zip téléchargé peut ne pas s'être décompressé automatiquement. Dans ce cas, décompressez d'abord le fichier zip, puis double-cliquez sur le fichier image disque.

**3.** Lorsque le programme d'installation démarre, cliquez sur le bouton « Continue ». (Continuer)

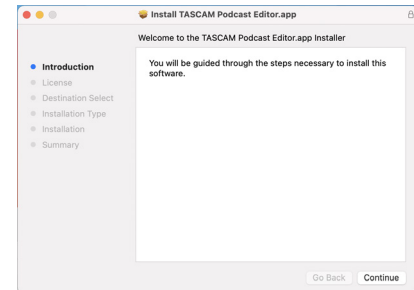

**4.** Ensuite, sélectionnez la langue souhaitée et cliquez sur le bouton « Continue » (Continuer).

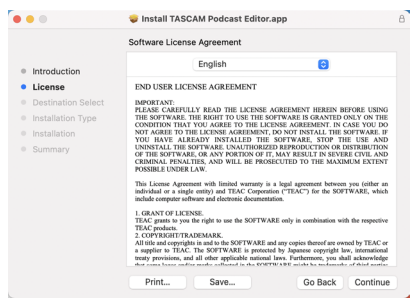

<span id="page-4-0"></span>**5.** Cliquez sur le bouton « Read License » (Lire la licence) et prenez connaissance du contrat de licence du logiciel. Si vous êtes d'accord avec le contenu de la licence, cliquez sur « Agree » (Accepter).

Puis cliquez sur le bouton « Next » (Suivant).

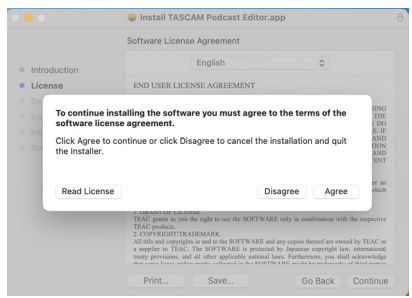

**6.** Ensuite, cliquez sur le bouton « Install » (Installer) pour lancer l'installation.

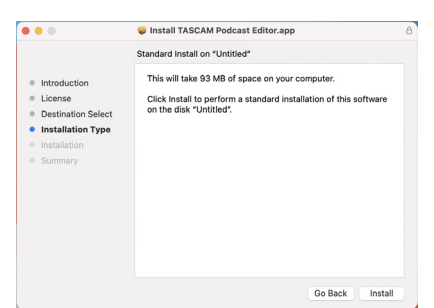

**7.** L'écran suivant apparaît quand l'installation est terminée. Cliquez sur le bouton « Fermer ».

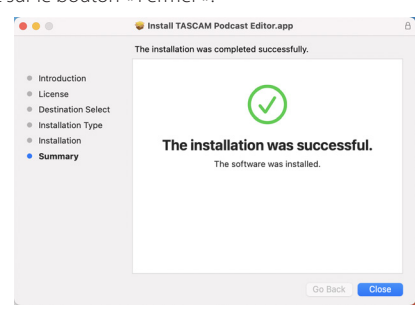

Cela termine l'installation de ce logiciel.

#### <span id="page-4-1"></span>**Travailler avec le Gatekeeper**

Lors de l'utilisation sous macOS, selon le réglage de la fonction de sécurité Gatekeeper, un message d'avertissement peut apparaître au cours de l'installation.

La solution dépend du message d'avertissement affiché.

Suivez les explications ci-dessous pour plus de détails.

#### **Quand le réglage de Gatekeeper est « Autoriser les applications téléchargées de : Mac App Store »**

p L'avertissement de sécurité suivant peut s'afficher : « 'Podcast Editor.pkg' ne peut pas être ouvert car il n'a pas été téléchargé à partir du Mac App Store. »

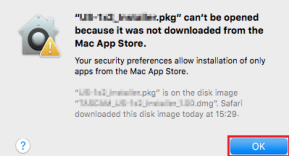

Dans ce cas, cliquez sur le bouton « OK » pour fermer le message. Ensuite, faites un Ctrl-Clic (ou un clic droit) sur le fichier et cliquez sur « Ouvrir » dans le menu qui apparaît.

p Quand apparaît le message d'avertissement « 'Podcast Editor.pkg' ne peut pas être ouvert car il n'a pas été téléchargé à partir du Mac App Store. Êtes-vous sûr de vouloir l'ouvrir ? », cliquez sur le bouton « Ouvrir ».

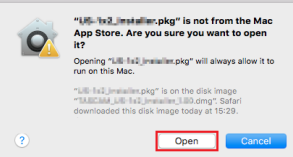

Ce message d'avertissement peut également apparaître lorsque le réglage du Gatekeeper est autre que « Autoriser les applications téléchargées de : Mac App Store. ».

p Le fichier peut continuer de refuser à s'ouvrir et le message « 'Podcast Editor.pkg' ne peut pas être ouvert, car il n'a pas été téléchargé depuis le Mac App Store » peut apparaître à nouveau.

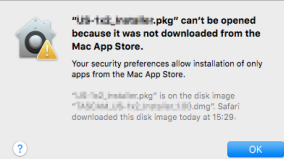

Dans ce cas, copiez le fichier depuis l'endroit où il se trouve sur le bureau ou dans un autre dossier, puis ouvrez-le. Sinon, changez le réglage du Gatekeeper en « Autoriser les applications téléchargées de : Mac App Store et développeurs identifiés » et ré-essayez de l'ouvrir.

#### <span id="page-5-0"></span>**Quand le réglage de Gatekeeper n'est pas « Autoriser les applications téléchargées de : Mac App Store »,**

p L'avertissement de sécurité suivant peut s'afficher : « 'Podcast Editor\_xxx. dmg' (x.x.x représentant le numéro de version du logiciel) est une application téléchargée depuis Internet. Êtes-vous sûr de vouloir l'ouvrir ? ». Dans ce cas, cliquez sur le bouton « Ouvrir ».

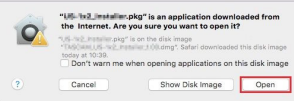

#### **Changement du réglage de Gatekeeper**

p Pour changer le réglage du Gatekeeper, ouvrez les Préférences Système dans le menu Pomme ou ouvrez une fenêtre d'application dans le Finder et cliquez sur Préférences Système.app. Ensuite, ouvrez la page « Général » du panneau « Sécurité et confidentialité » et changez le paramètre « Autoriser les applications téléchargées de : ».

Pour changer ce réglage, vous devez cliquer sur l'icône de cadenas ( $\bigcap$ ) en bas à gauche et saisir un mot de passe pour déverrouiller les réglages.

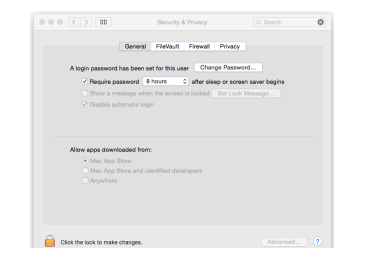

Ce réglage se reverrouillera lorsque vous cliquerez sur le bouton o ou taperez Commande-Q pour fermer les Préférences système ou cliquerez sur « Tout afficher » pour fermer le panneau ouvert.

#### **ATTENTION**

Changer les réglages de Gatekeeper peut entraîner des risques liés à la sécurité.

Si vous avez changé le réglage du Gatekeeper pour abaisser le niveau de sécurité (utiliser un des réglages moins contraignants), revenez au réglage d'origine après avoir installé ce logiciel.

#### **Appareils iOS/iPadOS**

- p Recherchez « TASCAM Podcast Editor » sur l'App Store pour les appareils iOS/iPadOS. Téléchargez ensuite l'appli puis installez-la.
- **8.** Sachez que tous les frais de transmission liés à la connexion Internet sont à votre charge.

# <span id="page-6-1"></span><span id="page-6-0"></span>**Paramètres du son avec Windows**

Lorsque vous utilisez une Mixcast TASCAM avec Windows, après l'avoir connectée, effectuez les étapes suivantes pour faire les réglages du son avant de lancer le logiciel.

#### <span id="page-6-2"></span>**Réglages du son**

- **1.** Ouvrez Windows Démarrer > Paramètres > Système > Son > Panneau de configuration Son.
- **2.** Après avoir sélectionné l'onglet **Enregistrement** et « **Mic (Mixcast 4)** », cliquez sur « Par défaut ».

Vérifiez que « **Mic (Mixcast 4)** » est cochée (P), puis cliquez sur « Propriétés ».

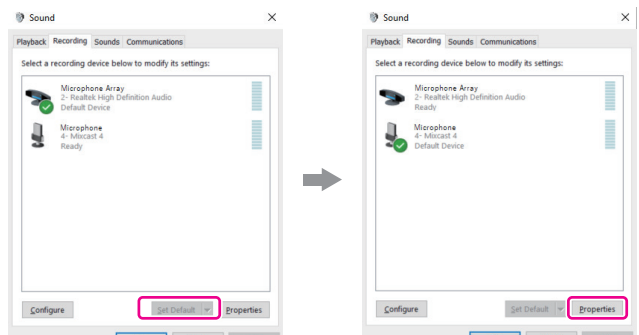

**3.** Dans l'écran **Propriétés de Microphone**, ouvrez l'onglet **Statistiques avancées** et réglez le « **Format par défaut** » sur « **Canal 14, 24 bits, 48000 Hz** », puis cliquez sur le bouton « **OK** ».

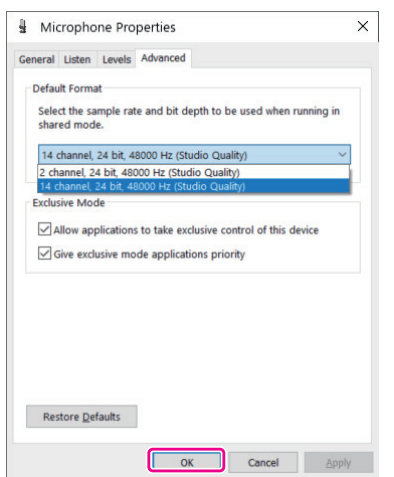

- o Pour utiliser ce logiciel ou un autre logiciel prenant en charge plusieurs canaux, sélectionnez un réglage à 14 canaux.
- o Sélectionnez un réglage à 2 canaux si vous utilisez OBS Studio ou une autre application prenant en charge les appareils audio à 2 canaux. Cela termine les réglages de son.

Lancez ce logiciel.

# **Utilisation avec macOS (réglages audio)**

Lorsque vous utilisez une Mixcast TASCAM avec macOS, après l'avoir connectée, effectuez les étapes suivantes pour faire les réglages du son avant de lancer le logiciel.

#### <span id="page-6-3"></span>**Audio Settings (réglages audio)**

- 1. Ouvrez l'application « **Configuration audio et MIDI** » dans « Autre » depuis le Launchpad ou dans le dossier Utilitaires, ouvert depuis une nouvelle fenêtre d'application dans le Finder.
- **2.** Dans le panneau latéral, choisissez « **Mixcast 4** » comme périphérique d'entrée/sortie de son (micro/haut-parleur).

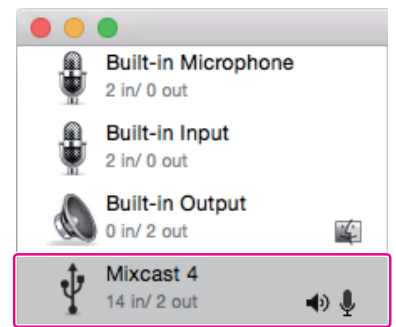

- o N'activez pas l'option « Émettre alertes et effets sonores via ce périphérique ».
- **3.** Confirmez que le réglage « Entrée » est « 14 canaux » comme dans l'illustration ci-dessous.

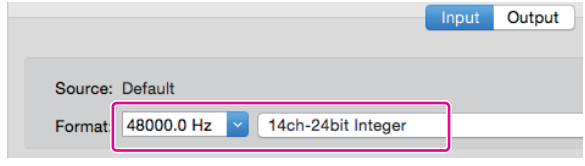

Cela termine les réglages audio. Lancez ce logiciel.

# **Utilisation d'appareils iOS/iPadOS**

Aucun paramétrage audio n'est nécessaire avec iOS ou iPadOS.

# <span id="page-7-0"></span>**Présentation de TASCAM Podcast Editor**

En cas de connexion à Internet, des notifications apparaîtront au lancement de ce logiciel.

#### **NOTE**

Cochez l'option « Do not show this message again » (ne plus afficher ce message) afin d'éviter que le même message ne s'affiche au prochain lancement.

#### **Fonction de mise à jour automatique du logiciel**

En cas de connexion à Internet, si une nouvelle version du logiciel a été publiée, la notification de mise à jour automatique suivante apparaîtra au lancement.

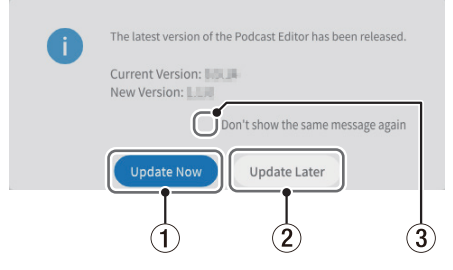

#### 1 **Update Now**

Cliquez sur ce bouton pour mettre à jour le logiciel et utiliser sa dernière version.

#### 2 **Update Later**

Si vous désirez faire la mise à jour ultérieurement, cliquez sur ce bouton afin de fermer la fenêtre de mise à jour.

# **Présentation des écrans de TASCAM Podcast Editor**

#### **NOTE**

- Les ensembles d'enregistrements produits par ce logiciel sont sauvegardés en tant que « projets ».
- i En général, les écrans présentés dans ce document sont ceux d'un ordinateur. Les affichages peuvent être différents sur des appareils iOS et iPadOS.

#### <span id="page-7-1"></span>**Écran Project (projet)**

#### **Écran Project initial**

L'écran apparaît comme suit si aucun projet n'a encore été créé.

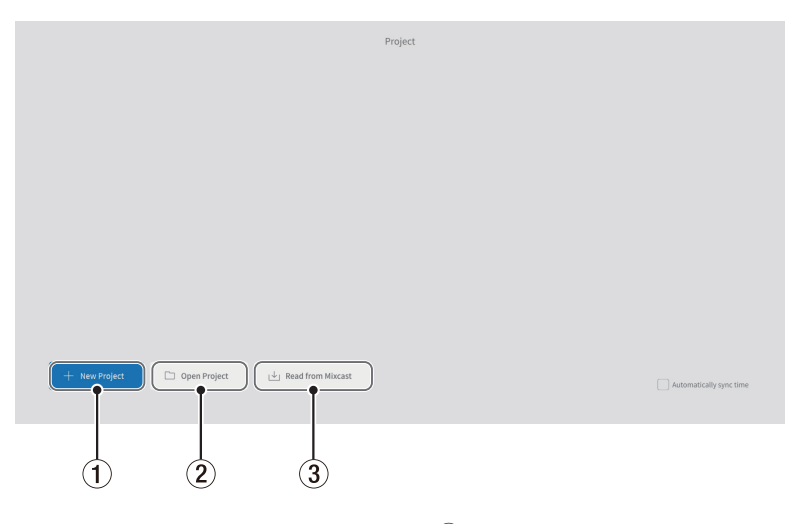

#### 1 **New Project**

<span id="page-7-3"></span>Sert à créer un nouveau projet.

#### 2 **Open Project**

Utilisez ce bouton pour sélectionner un projet existant (fichier « \*.tpe »).

#### **NOTE**

Pour créer des projets sur des appareils iOS et iPadOS, voir [page 19](#page-18-1).

#### <span id="page-7-2"></span>3 **Read from Mixcast/Read Mixcast File**

3 **Don't show the same message again**

chain lancement.

Cochez cette cas pour empêcher l'affichage du même message au pro-

- o Read from Mixcast (lorsque la Mixcast 4 est connectée) Sert à sélectionner les fichiers de podcast enregistrés sur une carte SD dans une Mixcast et à les charger dans ce logiciel.
- o Read Mixcast File (lorsque la Mixcast 4 n'est pas connectée) Sert à sélectionner les fichiers de podcast sauvegardés sur des appareils et à les charger dans ce logiciel.

#### <span id="page-8-4"></span><span id="page-8-0"></span>**Écran Project normal**

Affiche les projets qui ont été créés. Double-cliquez sur le nom d'un projet existant pour l'ouvrir.

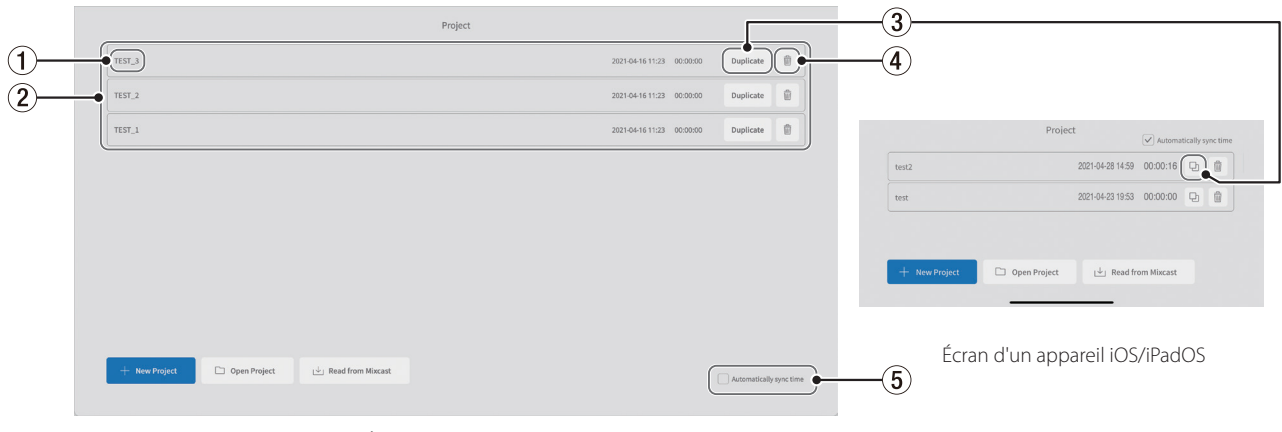

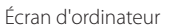

#### 1 **Nom du projet**

<span id="page-8-5"></span>Il s'agit du nom d'un projet qui a été créé.

#### 2 **Liste des projets**

<span id="page-8-3"></span>Affiche une liste des projets qui ont été créés.

#### 3 **Dupliquer le projet**

Saisissez un nom de projet lors de la duplication.

# <span id="page-8-2"></span>**Écran New Project (nouveau projet)**

#### 4 **Supprimer un projet**

Cela supprimera également les données audio et autres contenues dans le projet.

#### 5 **Automatically sync time**

<span id="page-8-7"></span>Cochez cette case pour synchroniser la date et l'heure utilisées par la Mixcast TASCAM avec la date et l'heure utilisées par l'ordinateur.

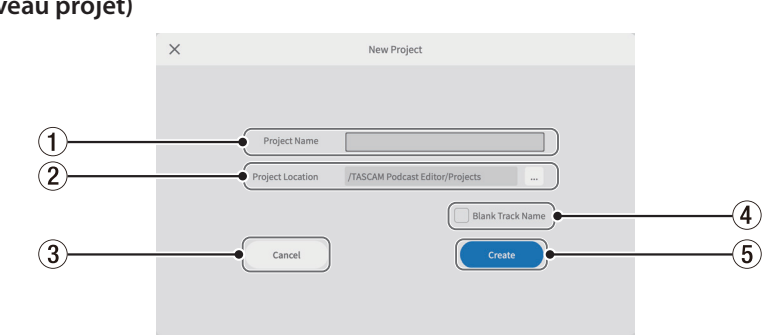

#### 1 **Nom du projet**

Saisissez le nom\* du projet lorsque vous le créez.

\*La longueur recommandée est d'environ 20 chiffres ou lettres anglaises.

#### 2 **Emplacement du projet**

La destination de la sauvegarde peut être modifiée quand on utilise un ordinateur.

#### 3 **Cancel**

Ramène à l'écran précédent.

#### 4 **Blank Track Name**

<span id="page-8-1"></span>Cochez cette case pour laisser vides les **[noms de piste](#page-10-1) (**6**)** affichés en écran d'édition des formes d'onde, ce qui permet de les saisir comme vous le souhaitez (les symboles de micro et autres icônes ne peuvent pas être modifiés).

#### 5 **Create**

<span id="page-8-6"></span>Cela crée le projet.

<span id="page-9-2"></span><span id="page-9-0"></span>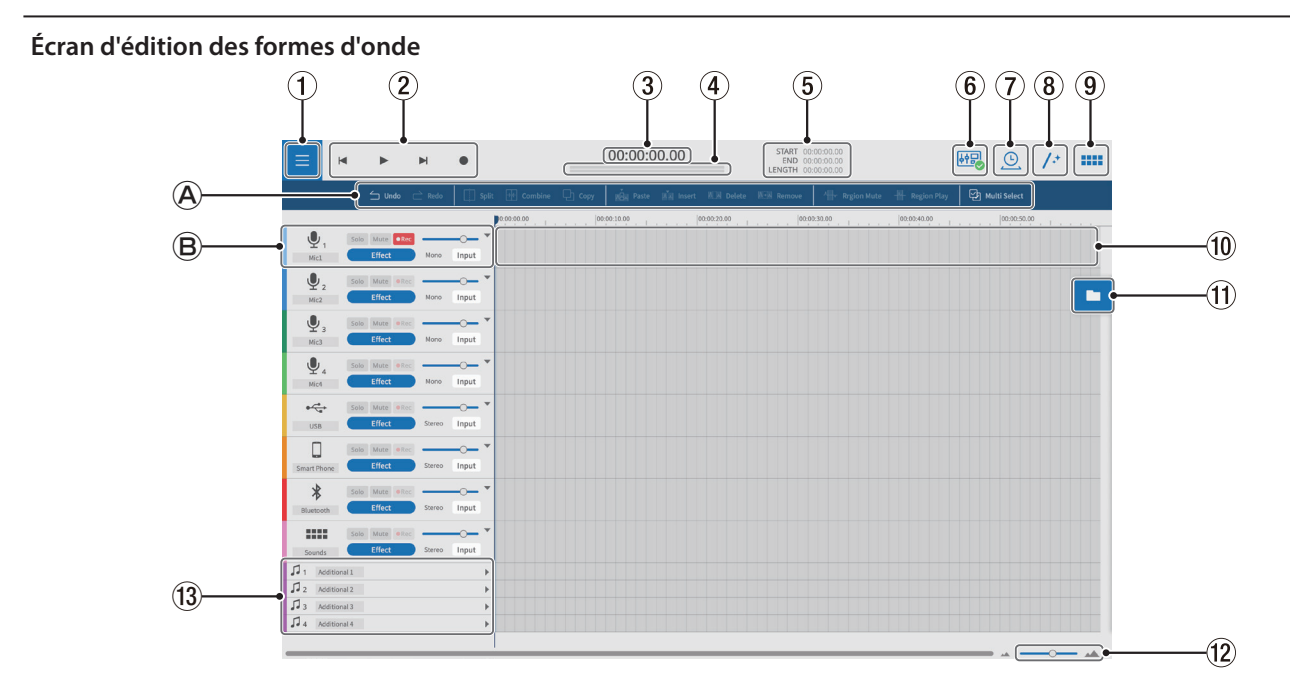

#### **Outils d'édition**

[Utilisez-les pour éditer individuellement les formes d'onde de chacune](#page-10-2) [des pistes.](#page-10-2)

#### **Commandes de piste**

[Utilisez-les pour effectuer les réglages des pistes d'entrée.](#page-10-3)

#### 1 **Bouton MENU**

Sert à ouvrir le menu.

#### 2 **Commandes de transport**

Servent à lancer et arrêter la lecture ( $\blacktriangleright$ / $\blacksquare$ ), à sauter au début ( $\blacktriangleright$ ) et à la fin  $(\blacktriangleright)$  des projets, et à enregistrer  $(\blacklozenge)$ .

#### 3 **Compteur de temps**

<span id="page-9-4"></span>Affiche la position actuelle du curseur (tête de lecture).

# 4 **Indicateurs de niveau**

Affichent les niveaux d'entrée de la Mixcast ou les niveaux de sortie en lecture.

#### 5 **START/END/LENGTH**

Indiquent la position de départ (START), de fin (END) et la longueur (LENGTH) des intervalles sélectionnés.

#### 6 **Icône de connexion de la Mixcast**

<span id="page-9-3"></span>S'affiche lorsqu'une Mixcast connectée par USB est correctement reconnue.

#### 7 **Time Stretch**

Une ou plusieurs régions peuvent être comprimées ou étendues dans le temps par déplacement de leurs extrémités.

o La vitesse de lecture sera ajustée en fonction de la modification de la longueur.

#### 8 **Automatique**

D'un seul clic, ce bouton réduit automatiquement le bruit et amoindrit les différences de volume entre les micros pour l'ensemble du projet.

#### 9 **Pads de son**

<span id="page-9-1"></span>Sert par exemple à affecter des sons d'effet aux pads de la Mixcast.

#### 0 **Vue des pistes**

Affiche les régions d'enregistrement.

#### q **Navigateur de fichiers**

Les fichiers chargés dans le projet sont affichés séparément dans les dossiers Podcast et Sound Pad.

#### w **Zoom avant/arrière**

Sert à zoomer en avant ou en arrière dans l'axe du temps de la forme d'onde.

Cela ne zoome pas sur l'axe d'amplitude.

#### e **Pistes supplémentaires**

Ces pistes supplémentaires peuvent avoir diverses applications Contrairement aux autres pistes, elles peuvent être commutées en mono ou en stéréo.

<span id="page-10-2"></span><span id="page-10-0"></span>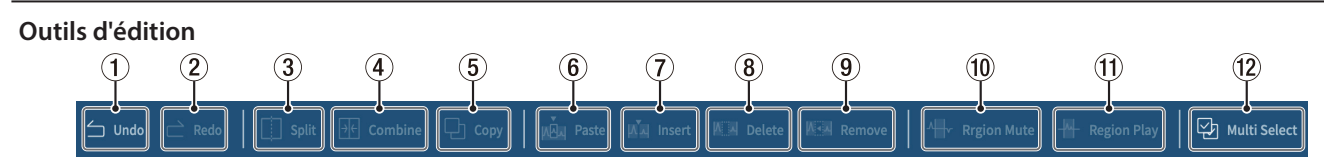

#### 1 **Undo (annuler)**

Annule la dernière opération.

#### 2 **Redo (rétablir)**

Rétablit la dernière opération annulée.

#### 3 **Split (diviser)**

Permet de diviser la région sélectionnée en n'importe quel point.

#### 4 **Combine (combiner)**

Après avoir sélectionné les régions que vous souhaitez combiner, pressez ce bouton pour les réunir. L'activation de Multi Select (12) rend possible la sélection de plusieurs régions (les blancs entre les régions resteront silencieux).

#### **CONSEIL**

- Rapprocher deux régions adjacentes les amène à se coller l'une à l'autre. Cela permet de combiner des régions sans blanc entre elles.
- En sélectionnant une piste, les positions temporelles de toutes les régions de cette piste peuvent être préservées lorsqu'elles sont combinées en une seule et même région.
- La sélection multiple est également possible en pressant « Ctrl » sous Windows ou « Commande » sous macOS.

#### 5 **Copy (copier)**

Permet de copier des régions et les intervalles sélectionnés.

#### 6 **Paste (coller)**

Permet de coller le contenu à l'endroit souhaité. Contrairement à Insert (7), coller ne change pas la position des autres régions.

#### 7 **Insert (insérer)**

Permet d'insérer des régions aux endroits souhaités.

#### 8 **Delete (supprimer)**

Supprime les régions ou intervalles sélectionnés. Contrairement à Remove (9), la partie supprimée laisse place à un vide.

#### 9 **Remove (retirer)**

Cela retire la région sélectionnée.

#### 0 **Region Mute (région muette)**

Cela réduit au silence les intervalles sélectionnés.

Cela peut servir à neutraliser des bruits apparaissant soudainement dans l'enregistrement.

#### 0 **Region Play (lecture de région)**

Cela réduit au silence tout ce qui se trouve en dehors des intervalles sélectionnés.

<span id="page-10-4"></span>C'est utile pour ne rien entendre d'autre que les intervalles sélectionnés.

#### q **Multi Select (sélection multiple)**

Activez cette option pour permettre la sélection de plusieurs régions et pistes (quand elle est activée, le fond de « Multi Select » apparaît en surbrillance).

#### <span id="page-10-3"></span>**Commandes de lecture NOTE**

Sur les appareils iOS et iPadOS, balayez l'écran depuis les icônes de piste pour afficher ces commandes.

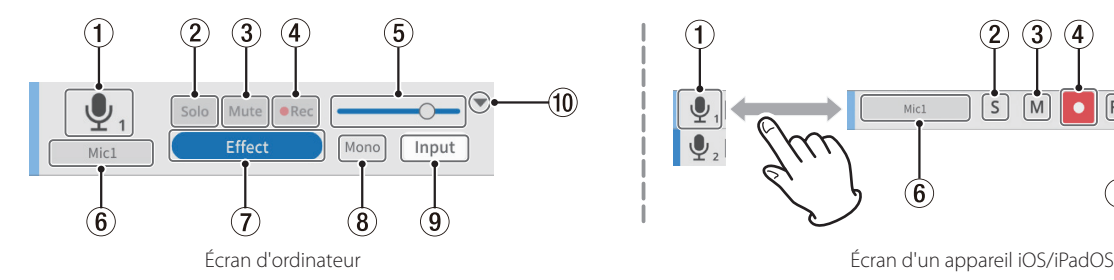

#### 1 **Icône de piste**

Affiche l'icône d'entrée (INPUT) de l'unité Mixcast.

#### 2 **Bouton Solo**

Coupe le son de toutes les autres pistes afin de ne contrôler durant la lecture que les pistes sélectionnées. Sélectionnez-le à nouveau pour le désactiver (cela n'affecte pas les fichiers exportés).

#### 3 **Bouton Mute**

Ne coupe le son que de la piste sélectionnée. Sélectionnez-le à nouveau pour le désactiver (cela n'affecte pas les fichiers exportés).

#### 4 **Bouton REC**

Les pistes dont l'enregistrement est armé (<sup>ende</sup> ou <sup>e</sup> ) seront enregistrées. Lorsqu'une Mixcast est connectée, les pistes sont armées par défaut.

#### 5 **Curseur de volume**

Faites-le glisser vers la gauche et la droite pour régler le volume général de la piste (cela affecte les fichiers exportés).

#### <span id="page-10-1"></span>6 **Nom de la piste**

Si [Blank Track Name \(](#page-8-1)4) n'a pas été coché dans l'écran New Project ([page](#page-8-2) [9\)](#page-8-2), les noms seront affichés conformément aux entrées de la Mixcast. Double-cliquez sur la zone de nom pour pouvoir modifier le nom.

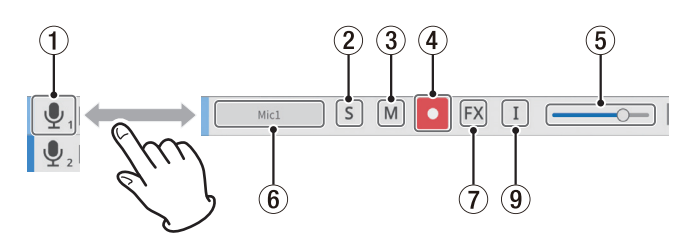

#### 7 **Bouton des réglages d'effet (FX)**

Des effets peuvent être appliqués aux pistes.

Des réglages peuvent être effectués pour vos plug-ins VST3 (Windows OS /mac OS)/Audio Unit (mac OS) favoris et les effets inclus dans ce logiciel peuvent être utilisés (voir [Effet en page 17](#page-16-1)).

#### 8 **Type de piste**

Indique si la piste d'entrée est mono ou stéréo.

- o Pistes 1–4 : mono
- o Pistes 5–8 : stéréo

(Les pistes supplémentaires peuvent être réglées comme vous le voulez.)

#### 9 **Bouton des réglages d'entrée (Input)**

Lorsqu'une Mixcast est connectée, les entrées sont automatiquement configurées comme suit et cela ne sera pas affiché.

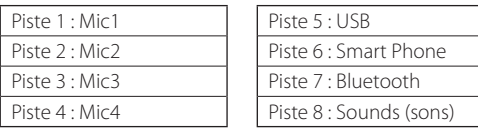

En cas de connexion à une autre interface audio ou à un autre appareil, effectuez les réglages nécessaires.

#### 0 **Ouvrir/fermer**

Vous pouvez voir une plus grande partie du projet en fermant cette section. Les formes d'onde restent identifiables après fermeture.

#### <span id="page-11-3"></span><span id="page-11-0"></span>**Menu**

Le menu (1) peut être ouvert depuis l'écran d'édition des formes d'onde.

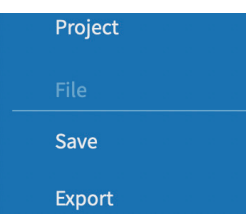

#### <span id="page-11-2"></span>**Project (projet)**

Rouvre [l'écran Project.](#page-7-1) Avant de revenir à l'écran Project, un message concernant la sauvegarde apparaît.

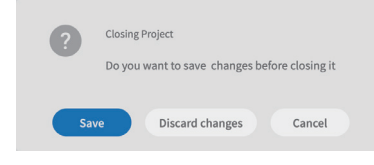

Vous pouvez sauvegarder (« Save ») le projet en cours ou annuler les modifications (« Discard changes »).

#### **Section File (fichier)**

<span id="page-11-1"></span>**Save (sauvegarder)**

Permet de sauvegarder les projets modifiés.

#### **Export (exporter)**

Permet de convertir des projets créés pour diverses applications (voir [« Exportation de fichiers de podcast »](#page-17-1)).

#### **Section Settings (réglages)**

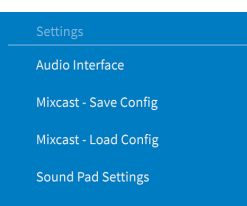

#### **Audio Interface (interface audio)**

Ce qui s'affiche dépend du système d'exploitation utilisé. Sélectionnez Mixcast pour les paramètres Output (sortie) et Input (entrée).

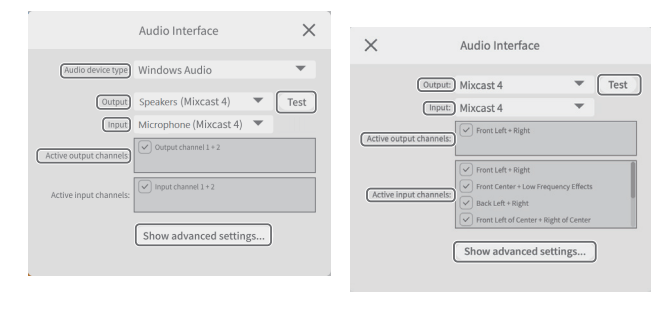

Windows Mac

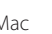

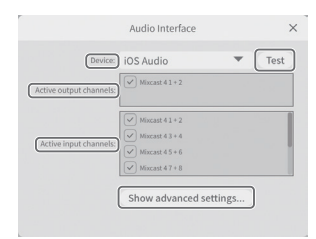

iOS/iPadOS

#### **NOTE**

Même après sélectionné Mixcast pour Output et Input, les réglages d'interface audio doivent être refaits si par exemple le câble USB est déconnecté et reconnecté ou si la Mixcast a été éteinte puis rallumée.

#### o **Audio device type (type d'interface audio)**

<span id="page-11-4"></span>(inutile pour macOS, iOS et iPadOS)

#### **Windows**

- Windows Audio En général, c'est cette option qui doit être sélectionnée.
- Windows Audio (Exclusive Mode) Ce mode donne à ce logiciel l'usage exclusif du son de Windows.
- $ASD$ 
	- Sélectionnez cette option pour utiliser le pilote ASIO.

#### **iOS/iPadOS**

• iOS Audio En général, c'est cette option qui doit être sélectionnée.

o **Output/Input** (inutile pour iOS/iPadOS)

Réglez les deux sur « Mixcast ».

- o **Active output channels (canaux de sortie actifs)** Vérifiez que les éléments indiqués sont bien cochés (☑).
- o **Active input channels (canaux d'entrée actifs)** Vérifiez que les éléments indiqués sont bien cochés ( $\boxtimes$ ).

#### o **TEST**

Produit une tonalité de test pour vérifier la connexion avec la Mixcast.

- o **Show advanced settings... (afficher les paramètres avancés)**
	- Affiche les réglages supplémentaires suivants.
	- i Réglage de la fréquence d'échantillonnage.

• La taille de la mémoire tampon audio peut être sélectionnée.

#### **Mixcast - Save Config (sauvegarde de configuration)**

Permet de sauvegarder dans l'emplacement désigné divers réglages, y compris pour les sons assignés aux pads sur la Mixcast. Cependant, le paramètre « Sortie niveau ligne » dans les « Paramètres Audio » de la Mixcast sera sauvegardé comme étant réglé sur « Off ».

o Des dossiers seront créés et nommés avec la date et l'heure (aaaammj\_hhmmss) de leur sauvegarde dans le projet.

#### **Mixcast - Load Config (chargement de configuration)**

Sélectionnez un dossier créé lors de la sauvegarde.

#### **NOTE**

- · Même après sélectionné Mixcast pour Output et Input, les réglages d'interface audio doivent être refaits si par exemple le câble USB est déconnecté et reconnecté ou si la Mixcast a été éteinte puis rallumée.
- i Pour utiliser « Mixcast Save Config » ou « Mixcast Load Config » avec les appareils iOS et iPadOS, voir [page 19.](#page-18-1)

#### **Réglages de Sound Pad**

En activant un paramètre, les pads peuvent être normalisés lors de leur assignation, ce qui nivelle les volumes de jeu des pads assignés.

#### **Section Help (aide)**

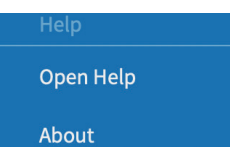

**Open Help (ouvrir l'aide)**

Permet d'accéder à la dernière version de ce manuel (pdf).

#### **About (à propos de)**

Affiche la version de ce logiciel et d'autres informations le concernant.

#### <span id="page-12-1"></span><span id="page-12-0"></span>**Réglages des pads de son**

Ouvrez l'écran des [pads de son](#page-9-1) (9) depuis l'écran d'édition des formes d'onde (si vous utilisez un appareil iOS ou iPadOS, voir également la [page 19](#page-18-1)).

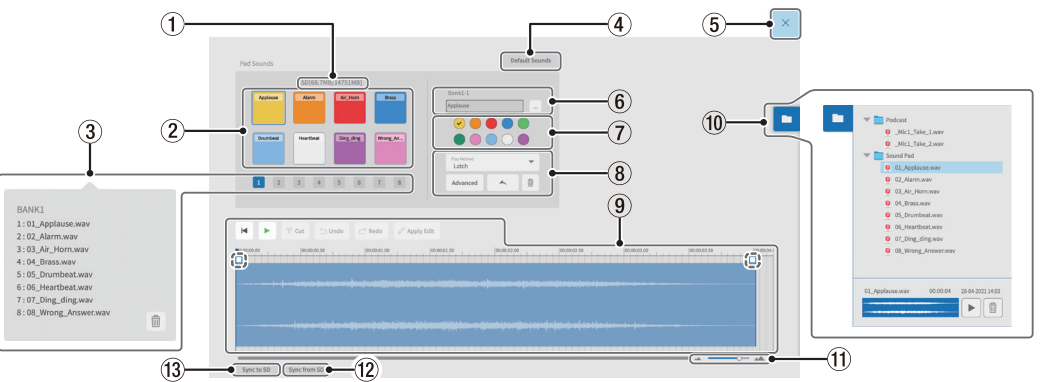

#### 1 **Capacité de la carte SD**

Donne la capacité de la carte SD insérée dans la Mixcast sous la forme espace restant/espace total.

#### 2 **Pads de son**

Cliquez sur un pad pour faire ses réglages (les paramètres s'affichent séparément pour chaque pad).

o Sous Windows et macOS, les fichiers de son souhaités peuvent être affectés aux pads en les faisant glisser et en les déposant sur les pads.

#### **CONSEIL**

- · Le glisser-déposer depuis le navigateur de fichiers (10) est également possible. En outre, le bouton « … » près des numéros de banque et de pad (6) ouvre le navigateur de fichiers pour l'unité. Celui-ci permet de sélectionner les fichiers de son à affecter aux pads.
- Formats pris en charge (s'ils sont également pris en charge par le système d'exploitation) : wav, bwf, aiff, aif, flac, ogg, mp3, wma, asf, wm, aac
- En activant Menu > Sound Pad Settings > Normalize when assigning to pad, les sons seront normalisés lors de leur assignation aux pads.

#### 3 **Sélection de banque**

Les banques 1 à 8 peuvent être sélectionnées (avec 8 banques de 8 pads, 64 ensembles de réglages peuvent être effectués).

#### **NOTE**

Cliquez avec le bouton droit de la souris sur un numéro de banque pour afficher une liste des fichiers de son affectés aux pads de cette banque. Cliquez sur l'icône m pour supprimer toutes les affectations de fichiers aux pads de cette banque.

#### 4 **Default Sounds (sons par défaut)**

Permet d'affecter les huit sons pré-échantillonnés à la banque 1. Connectez la Mixcast avec un câble USB, et vérifiez que l'icône de connexion est bien affichée avant d'utiliser « Default Sounds ».

#### **ATTENTION**

Si des réglages de pads ont déjà été effectués pour la Banque 1 dans la Mixcast, utiliser « Default Sounds » écrasera cette banque.

#### 5 **Bouton Fermer**

Ferme l'écran des réglages des pads de son et rouvre l'[écran d'édition](#page-9-2) [des formes d'onde.](#page-9-2)

#### 6 **Numéros de banque et de pad**

- o Affiche les numéros de la banque et du pad actuellement sélectionnés.
- o Le nom du fichier de son affecté au pad est indiqué à l'intérieur du champ (ce nom de fichier peut être modifié directement (en utilisant uniquement des chiffres et des lettres anglaises)).
- o Le bouton « … » à droite du champ ouvre le dossier de référence, qui peut être utilisé pour charger des fichiers de son.

#### 7 **Sélection de la couleur du pad**

Définit la couleur du pad sur la Mixcast.

#### 8 **Réglage de la méthode de lecture**

- o Advanced (avancé)
	- Les fonctions suivantes peuvent être sélectionnées pour la lecture des sons par les pads (cela peut aussi être fait sur la Mixcast).
	- None (Aucun) : aucun réglage avancé n'est défini.
	- o Bleep : déclenche un bip sonore de censure. (Tous les autres sons entrants seront coupés.)
- o Effect (Effet) : applique un effet défini (réverbération ou changement de voix) à l'entrée de la Mixcast.
- o Réglage de la méthode de lecture

La méthode de lecture déclenchée par un pad de la Mixcast quand on le presse peut être choisie parmi les six types suivants.

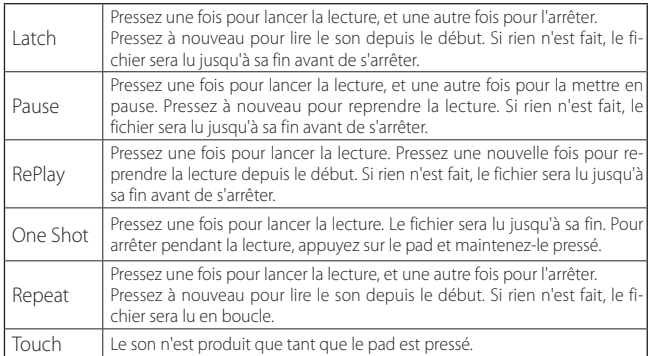

#### o Import (importer)

Importe les sons et réglages assignés aux banques/pads correspondants de la Mixcast.

C'est pratique pour importer dans les pads sélectionnés des réglages et des sons enregistrés directement sur les pads de la Mixcast.

#### o Export (exporter)

Applique les sons et réglages définis dans cette appli au pad/à la banque correspondant dans la Mixcast.

Cela ne transfère que le fichier du pad sélectionné, et prend donc moins de temps que « Sync to SD ».

« Import » et « Export » permettent également de ne modifier que les couleurs des pads et les méthodes de lecture.

Connectez la Mixcast avec un câble USB, et vérifiez que l'icône de connexion est bien affichée avant d'utiliser « Import » ou « Export ».

- WIII (Poubelle)
- Supprime les données du pad sélectionné.

#### **NOTE**

Choisissez si nécessaire les couleurs  $(\overline{2})$  et les méthodes de lecture  $(\overline{6})$ qui ont été réglées pour les pads sur la Mixcast.

#### 9 **Zone d'édition des sons des pads**

Les formes d'onde des fichiers de son affectés aux pads peuvent être facilement modifiées.

Utilisez  $\%$  **Cut** (couper) pour couper les intervalles sélectionnés et éliminer les blancs. Faites glisser les points de début et de fin des formes d'onde (entourés d'un pointillé) pour définir les fondus d'entrée et de sortie.

Une fois les modifications faites, utilisez  $\oslash$  **Apply Edit** pour les appliquer.

La barre de réglage de volume ( ) permet de régler le volume de lecture du pad. Cette valeur peut également être réglée sur la Mixcast et elle est partagée pour le fonctionnement.

Par défaut : 0 dB

Plage de réglage : −inf – +10 dB

- Note : Mixcast 4 (Versions 1.30 et plus récentes)
- o Sur des appareils iOS et iPadOS
- · Touchez l'icône **pour ouvrir la zone d'édition**.
- $\bullet$  Touchez l'icône  $\leq$  pour fermer la zone d'édition.

#### <span id="page-13-0"></span>0 **Navigateur de fichiers**

Les fichiers de son chargés dans le projet sont présentés séparément dans des dossiers pour fichiers de podcast et fichiers de pad.

#### q **Zoom avant/arrière**

Sert à zoomer en avant ou en arrière dans l'axe du temps de la forme d'onde. Cela ne zoome pas sur l'axe d'amplitude.

#### w **Sync from SD**

Fait correspondre les réglages de ce logiciel avec les réglages des pads de la Mixcast. Connectez la Mixcast avec un câble USB, et vérifiez que l'icône de connexion est bien affichée avant d'utiliser « Sync from SD ».

#### e **Sync to SD**

#### **Enregistrement et édition**

#### **Procédures de création de projets**

Tout en vous référant au mode d'emploi de la Mixcast et à celui de l'ordinateur, de la tablette ou du smartphone utilisé, connectez un de ces derniers à la Mixcast.

Lorsque la connexion est reconnue, l'[icône de connexion de la Mixcast](#page-9-3) (6) s'affiche sur l'écran d'édition des formes d'onde.

#### <span id="page-13-1"></span>**Chargement de fichiers de podcast depuis une Mixcast**

- **1.** Cliquez sur « [Read from Mixcast](#page-7-2) » dans l'écran Project.
	- Pour charger des fichiers enregistrés qui ont été sauvegardés localement sans connecter la Mixcast à l'aide d'un câble USB, cliquez sur « [Read Mixcast File](#page-7-2) » et sélectionnez les fichiers enregistrés à partir des emplacements où ils sont sauvegardés.

#### **NOTE**

Si vous utilisez un appareil iOS ou iPadOS, voir [Utilisation avec des appa](#page-18-1)[reils iOS et iPadOS en page 19](#page-18-1).

**2.** Les fichiers de podcast sauvegardés sur la Mixcast seront affichés. Sélectionnez le fichier que vous voulez éditer et cliquez sur le bouton « Ouvrir ».

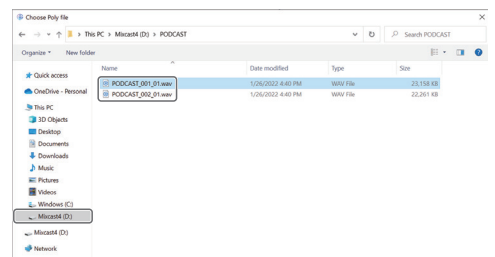

#### **NOTE**

Si la taille d'un fichier de podcast dépasse 4 Go, il sera divisé en plusieurs fichiers (appelés « nom\_podcast\_02.wav » et « nom\_podcast \_03.wav »). La sélection d'un de ces fichiers les chargera tous en même temps. (Des régions distinctes seront créées.)

- **3.** Une fois le chargement du fichier sélectionné terminé, un nouveau projet sera créé, qui utilisera le nom de ce fichier, et l'écran d'édition des formes d'onde s'ouvrira.
	- o Pour changer le nom d'un projet, il faut soit changer le nom du fichier à l'avance dans la Mixcast, soit cliquer sur « [Duplicate](#page-8-3) » dans l'[écran Project](#page-8-4) afin de modifier le nom du fichier et de créer un projet dupliqué avec un autre nom.
	- o Les points où des marqueurs ont été ajoutés dans la Mixcast seront indiqués sur la timeline.

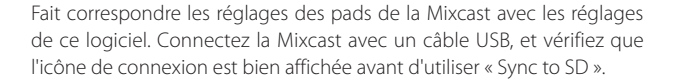

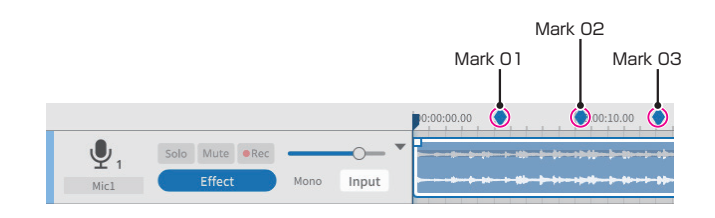

#### **NOTE**

Si le nom de fichier d'un podcast créé sur une Mixcast contient l'un des symboles suivants, ce symbole peut ne pas être appliqué correctement au nom du projet.

Exemples de symboles

```
@# 8 % ~ + =
```
\* La longueur recommandée est d'environ 20 chiffres ou lettres anglaises.

#### **Synchronisation avec la Mixcast et enregistrement**

- **1.** Lancez ce logiciel, et cliquez sur « [New Project](#page-7-3) » (Nouveau projet) dans l'écran Project.
- **2.** Lorsque l'écran New Project s'ouvre, saisissez le nom du projet (« [Pro](#page-8-5)[ject Name](#page-8-5) ») et cliquez sur « [Create](#page-8-6) » (Créer).
- **3.** Cela créera un nouveau projet et ouvrira l'écran d'édition des formes d'onde.

Utilisez les [indicateurs de niveau](#page-9-4) (4) de l'écran d'édition des formes d'onde pour contrôler les entrées de la Mixcast.\*

\*Si les entrées ne peuvent être confirmées, voir [« Problèmes de](#page-24-1)  [connexion »](#page-24-1) dans [Que faire en page 25.](#page-24-2)

- **4.** Pressez la touche **REC/PAUSE** [● ] de la Mixcast pour lancer l'enregistrement avec ce logiciel synchronisé.
	- o Le lancement et l'arrêt de l'enregistrement seront synchronisés avec la Mixcast. Ce logiciel peut également contrôler les opérations. (Dans ce cas, la Mixcast ne sera pas synchronisée.)
- **5.** Pressez la touche **STOP** [■] de la Mixcast pour arrêter l'enregistrement avec ce logiciel synchronisé.
- **6.** Pour sauvegarder le fichier de podcast enregistré, cliquez sur « [Save](#page-11-1) » dans le menu.
- **7.** Lorsque le message suivant apparaît, cliquez sur « OK ».

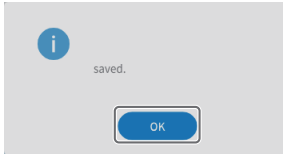

# <span id="page-14-0"></span>**Édition de projets existants Édition de régions**

Les régions sélectionnées, ainsi que les intervalles sélectionnés entre les points de début (START) et de fin (END), peuvent être édités, copiés et supprimés.

 $\bullet$  Dans le navigateur de fichiers de l'écran d'édition des formes d'onde ( $\textcircled{1}$ ) ou dans le navigateur de fichiers standard du système d'exploitation, les fichiers « .wav » peuvent être sélectionnés et glissés dans la vue des pistes (10) pour les charger en tant que régions.

#### **Sélectionner et déplacer des régions**

- p Cliquez sur une région pour la sélectionner\*. La région sélectionnée sera affichée dans un cadre blanc.
- p Cliquez avec le bouton droit de la souris sur une région pour la faire passer en mode de réglage du volume, ce qui affiche la barre de réglage du volume de la région.

\*La sélection de plusieurs régions est également possible en appuyant sur « Ctrl » sous Windows ou « Commande » sous macOS.

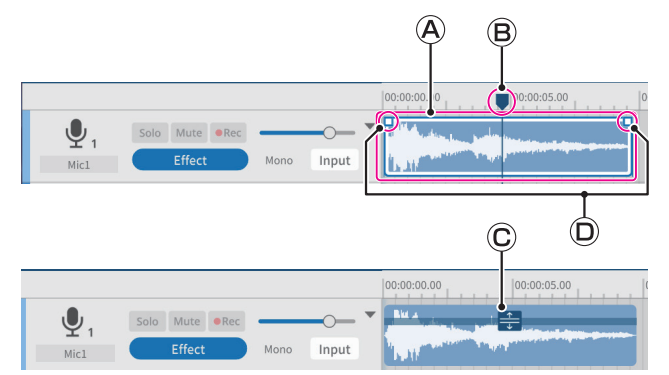

#### **Cadre de sélection de région**

Lorsqu'une région est sélectionnée et que la souris survole sa moitié supérieure, le curseur se transforme en main.

À ce moment-là, la région contenue dans le cadre de sélection peut être déplacée vers la gauche ou la droite ou vers une autre piste dans la vue des pistes.

o Cliquez sur le bord de début ou de fin d'un cadre de sélection de région et tirez-le pour rogner la région.

Plutôt que de déplacer la région, le rognage permet de ne modifier que ses points de début et/ou de fin.

(La région ne peut pas être rendue plus longue que le fichier WAV d'origine.)

#### **Barre de réglage du volume de la région**

<span id="page-14-2"></span>Cliquez avec le bouton droit de la souris sur une région pour la faire passer en mode de réglage du volume. Cliquez par exemple sur une autre région pour quitter ce mode.

Dans ce mode, la barre de réglage du volume de la région peut être tirée pour régler le volume de cette seule région.

Dans ce mode, les régions ne peuvent pas être déplacées.

#### **Indicateur de position actuelle**

Vous pouvez le déplacer en cliquant sur la zone d'affichage de l'échelle de temps ou sur toute autre partie qui n'est pas dans une région. De plus, en amenant le curseur de la souris près de cet indicateur dans l'échelle de temps, le curseur se transforme en flèches gauche et droite.

#### **Points de fondu d'entrée/sortie**

Les positions des fondus d'entrée/sortie peuvent être ajustées en déplaçant le curseur sur ces points et en tirant vers la gauche et la droite.

#### **Spécification des points START et END (intervalle d'édition)**

Un intervalle entre les points de début (START) et de fin (END) peut être spécifié. Les commandes d'édition, y compris la copie et la suppression, peuvent être appliquée à la région contenue dans cet intervalle.

- p Tirez la souris près de l'axe du temps dans la vue des pistes pour définir les points de début et de fin de la plage comme début et fin de cet intervalle. (L'intervalle apparaîtra plus clair.)
- p Les intervalles peuvent également être définis avec des positions dans les moitiés inférieures des régions.

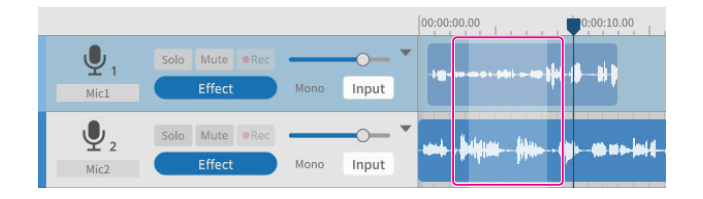

#### **Outils d'édition**

Les intervalles définis par les points de début et de fin dans les régions (plages d'édition) peuvent être traités au moyen des outils d'édition [\(les](#page-10-2)  [outils d'édition peuvent être sélectionnés à l'aide des boutons situés en](#page-10-2)  [haut de l'écran](#page-10-2)). Les touches de raccourci\* prises en charge par le système d'exploitation peuvent également être utilisées.

(Lorsque vous utilisez une commande qui désigne une plage d'édition, la commande n'affecte que la région sélectionnée.)

\*Les raccourcis clavier sont indiqués avec « Ctrl » pour Windows et « Commande » pour macOS.

<span id="page-14-1"></span> $\bullet$  Split (3) (diviser)(Ctrl/Commande+E) Cible : région ou piste sélectionnée

Solo Mute

Mic<sup>1</sup>

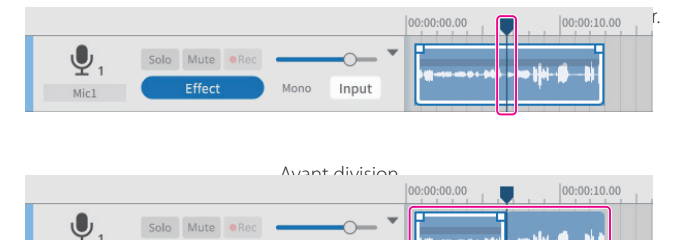

#### Après division

Input

● Combine (4) (combiner) (Ctrl/Commande+U) Cible : régions d'une même piste

> Sélectionnez deux régions ou plus que vous souhaitez combiner  $(a \nphi \text{ units})$

> Utilisez l'outil [Multi Select](#page-10-4) pour sélectionner les multiples régions que vous voulez combiner. La sélection multiple est également possible en pressant la touche « Ctrl » ou « Commande ».

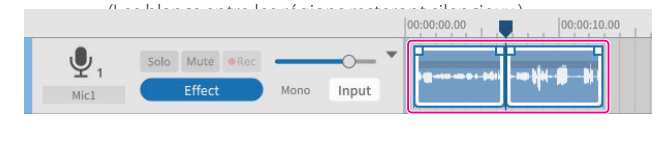

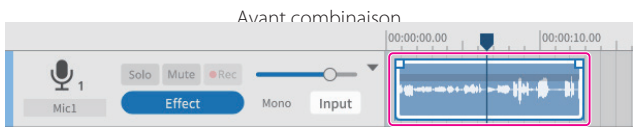

Après combinaison

#### **CONSEIL**

Rapprocher deux régions adjacentes en les tirant les amène à se coller l'une à l'autre. Cela permet de combiner des régions sans blanc entre elles.

- p Copy (copier) (5) (Ctrl/Commande)+C)
	- Cible : plage ou région sélectionnée Les régions copiées sont enregistrées dans le presse-papiers et peuvent être collées ou insérées.
- $\bullet$  Paste (coller) ( $\bullet$ ) (Ctrl/Commande+Shift+V)
	- Cible : position actuelle du curseur dans la piste/région sélectionnée Cette opération colle les données du presse-papiers à partir de la position actuelle du curseur.

La région sera écrasée à partir du point de collage.

- **Insert (insérer) (7)) (Ctrl/Commande+V)** 
	- Cible : position actuelle du curseur dans la piste/région sélectionnée Cette opération insère les données du presse-papiers à partir de la position actuelle du curseur.

La région qui se trouvait à droite du point d'insertion sera automatiquement décalée vers la droite.

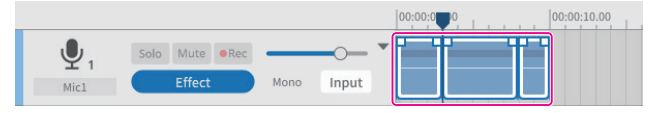

Avant l'insertion

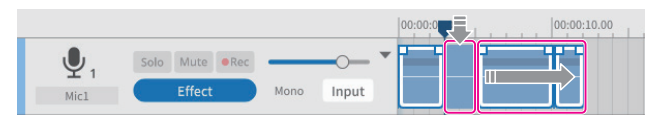

Après l'insertion

● Delete (supprimer) (⑧) (Ctrl/Commande+Shift+X), ou (Suppr) Cible : plage ou piste/région sélectionnée

> Cela supprime les données dans les intervalles, pistes et régions sélectionnés.

> Contrairement à ce qui se passe avec Remove, les données supprimées ne sont pas enregistrées dans le presse-papiers. De plus, les régions situées à droite des intervalles supprimés

> n'avancent pas d'autant pour combler le vide créé.

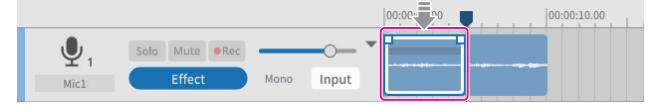

Avant la suppression

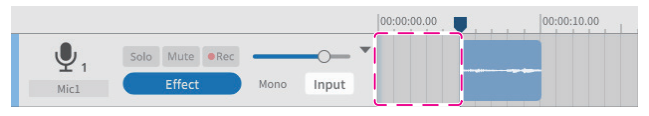

Après la suppression

- $\bullet$  Remove (retirer) ( $\circledcirc$ ) (Ctrl/Commande+X)
- Cible : plage ou piste/région sélectionnée

Cela permet de retirer les intervalles, pistes et régions sélectionnés. Cette opération supprime les données dans les intervalles, pistes et régions sélectionnés et les enregistre dans le presse-papiers. Seules les parties restantes après le retrait avanceront généralement pour combler le vide créé. Les régions séparées situées plus tard dans la timeline n'avanceront pas.

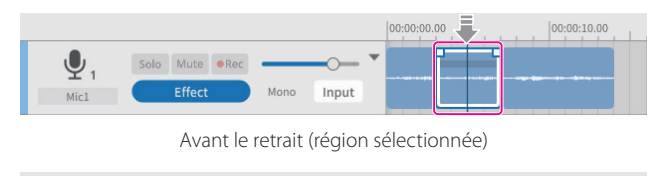

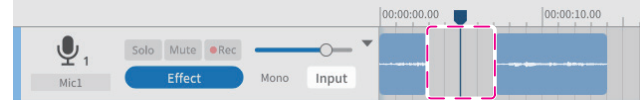

Après le retrait (région sélectionnée)

#### **CONSEIL**

Si cette fonction est utilisée avec un intervalle sélectionné sans qu'une piste ou région ne soit spécifiée, elle sera appliquée à toutes les pistes. Dans ce cas, les régions séparées situées plus tard dans la timeline seront d'autant décalées vers l'avant.

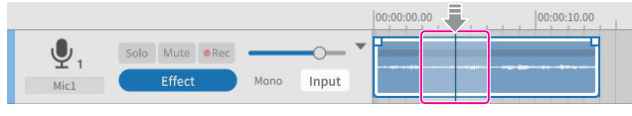

Avant le retrait (région avec intervalle sélectionné)

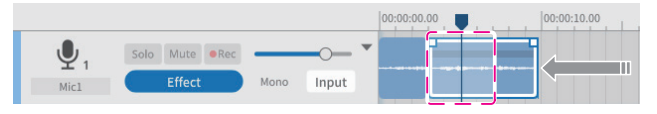

Après le retrait (région avec intervalle sélectionné)

**•** Region Mute (région muette) (10)

Cible : intervalle sélectionné

Cela réduit au silence l'intervalle sélectionné.

Cela peut servir à neutraliser des bruits apparaissant soudainement dans l'enregistrement.

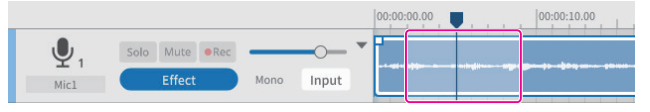

Avant de couper le son de la région

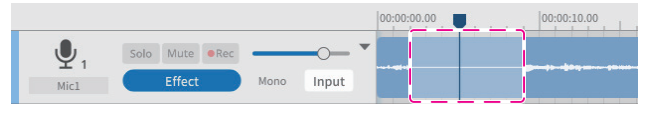

Après avoir coupé le son de la région

p Region Play (coupure du son des parties extérieures à l'intervalle sélectionné) (11)

Cible : zones extérieures à l'intervalle sélectionné

Cela coupe le son en dehors de l'intervalle sélectionné.

C'est utile pour réduire au silence le début et la fin d'une région.

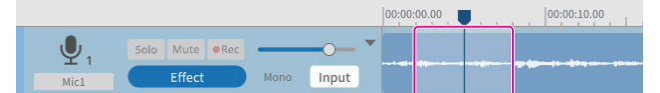

#### Avant d'utiliser Region Play

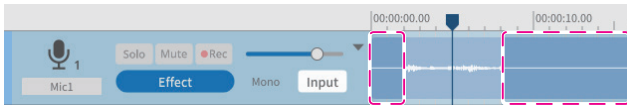

Après avoir utilisé Region Play

 $\bullet$  Multi Select (sélection multiple) ( $\dot{R}$ )

Cible : régions et pistes

Plusieurs pistes/régions peuvent être sélectionnées.

#### **Réglage des fondus d'entrée et de sortie**

Alignez le curseur avec le point de fondu d'entrée ou de sortie du cadre de sélection de région au point de début/fin pour le transformer en outil main. Les positions de fondu d'entrée/sortie peuvent être choisies en tirant ces points vers la gauche et la droite.

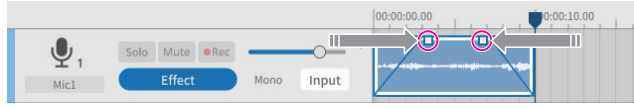

#### <span id="page-16-0"></span>**Présentation du navigateur de fichiers**

Les dossiers suivants seront générés pour chaque projet créé avec ce logiciel, et les fichiers de son utilisés dans le projet y seront copiés.

- o Dossier Podcast
- o Dossier Sound Pad

#### **Structure des dossiers**

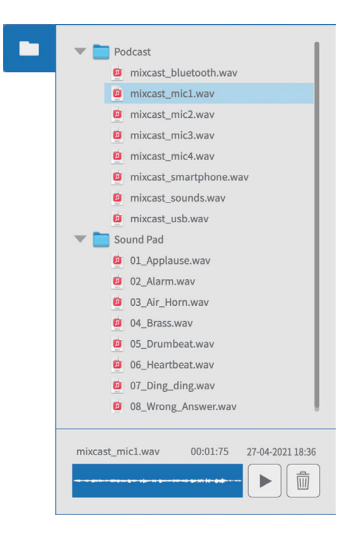

#### **Opérations dans le navigateur**

- o Lecture de fichiers de son Pressez le bouton  $\blacktriangleright$  pour lire le fichier sélectionné.
- o Suppression de fichiers de son Pressez le bouton na pour supprimer le fichier sélectionné.
- o Glisser-déposer de fichiers de son Les fichiers peuvent être déposés sur les pistes de l'écran d'édition des formes d'onde et sur les pads de l'écran des pads.

#### <span id="page-16-1"></span>**Effet**

Il est possible de définir jusqu'à 6 effets pour chaque piste.

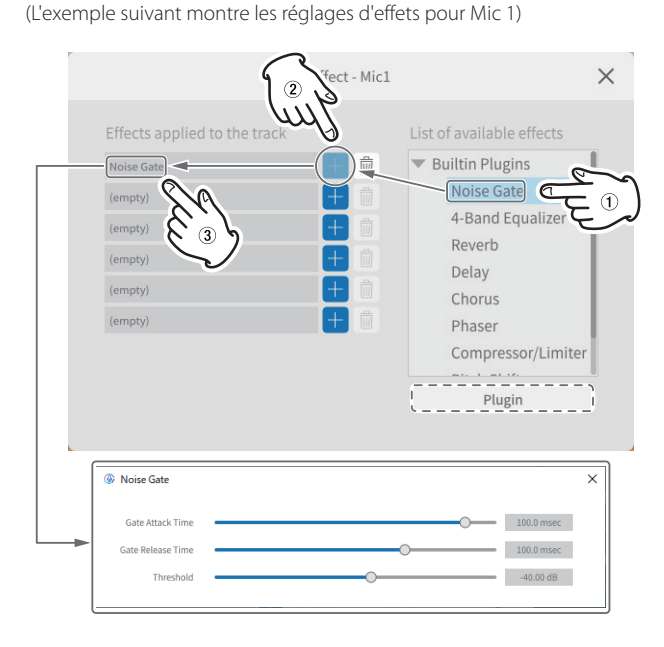

Sélectionnez les effets suivants dans la liste de droite (1) et pressez un bouton  $+$  ( $\overline{2}$ ) pour les appliquer à la liste de gauche.

Cliquez sur un effet dans la liste de gauche (3) pour afficher les paramètres et éléments qui peuvent être réglés.

**• Noise Gate** 

Permet de supprimer les réverbérations et les bruits indésirables.

- 4-Band Equalizer Permet une correction du son (« égalisation ») à 4 bandes.
- **e** Reverb Permet de choisir et de régler l'effet de réverbération.
- **•** Delay
	- Permet de choisir et de régler l'effet d'écho.
- $\bullet$  Chorus

Permet de choisir et de régler l'effet d'ensemble.

 $\bullet$  Phaser

Permet de choisir et de régler le son avec une phase modifiée.

- Compressor/Limiter Permet de choisir et de régler les variations de volume.
- **•** Pitch Shifter Permet de régler la hauteur du son.
- **Low/High-Pass Filter** Permet de régler la fréquence utilisée pour filtrer les bruits indésirables.

#### **Emploi de plug-ins (Windows/Mac)**

Des plug-ins VST3 peuvent être recherchés et sélectionnés sur l'ordinateur utilisé.

- **1.** Pressez le bouton Plugin (entouré d'un pointillé dans l'illustration ci-dessus) pour ouvrir l'écran de sélection de plug-in.
- **2.** Pressez le bouton « Options… » de l'écran Plug-in, et pressez « Scan for new or updated VST3 plug-ins » pour ouvrir l'écran de recherche et d'analyse des plug-ins.
- **3.** Pressez le bouton « Scan » de cet écran pour rechercher les plug-ins sur l'ordinateur utilisé. Lorsque « VST3 plug-in » apparaît à l'écran, sélectionnez le plug-in nécessaire.

#### <span id="page-17-1"></span><span id="page-17-0"></span>**Exportation de fichiers de podcast**

Les projets qui ont été créés peuvent être exportés vers diverses applications. Sélectionner « **Export** » dans l'[écran d'édition des formes d'onde](#page-9-2) ouvre l' écran Export représenté ci-dessous.

#### <span id="page-17-2"></span>**Stereo Mix**

Produit un mixage stéréo de toutes les pistes, pratique pour le téléversement vers des destinataires.

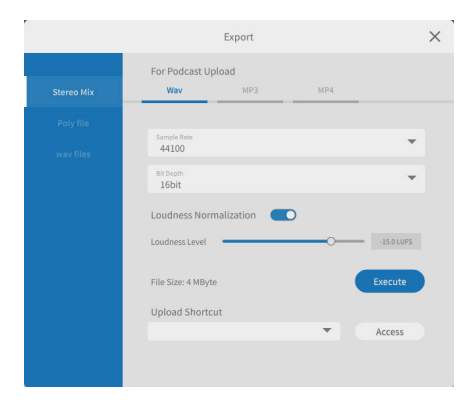

#### p Pour le téléversement de podcasts

Formats de sortie Wav/MP3/MP4

Les réglages suivants peuvent être effectués. (Sélectionnez-en un en fonction de l'application.)

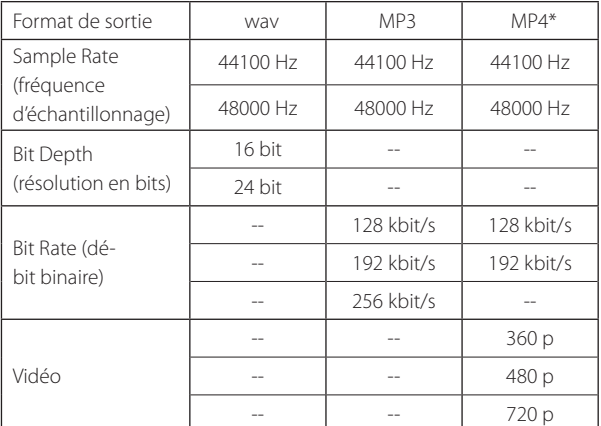

\*Si MP4 est sélectionné, une image fixe peut être placée dans la zone « Picture » entourée d'un pointillé à droite.

o Loudness Normalization (normalisation de la sonie)

Pour utiliser la fonction de normalisation de la sonie, placez son commutateur sur la droite en position activée. (Le réglage par défaut est l'activation.)

o Loudness Level (niveau de sonie)

Ce niveau peut être réglé lorsque la fonction de normalisation de la sonie (Loudness Normalization) est activée. Le curseur peut être réglé avec la barre, ou la valeur affichée peut être remplacée.

- i Pour de nombreux sites de téléversement, −16 à −14 LUFS est une valeur normale.
- **•** Bouton Execute

Permet d'exporter le contenu avec les réglages sélectionnés. Lors de l'exécution, l'emplacement de sauvegarde du fichier de podcast peut être sélectionné. Sauvegardez-le à l'endroit souhaité.

<span id="page-17-3"></span>o Upload Shortcut (raccourci de téléversement) L'URL du destinataire employé peut être mémorisée. Cela permet un accès rapide aux sites de téléversement utilisés.

#### **NOTE**

Les pistes supplémentaires seront également incluses dans les mixages stéréo.

#### **Poly File**

Cela convertit les pistes éditées dans un format lisible par la Mixcast.

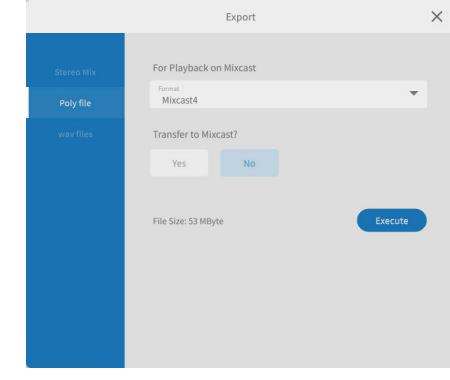

- p Pour la lecture sur Mixcast
	- $\bullet$  Format

Le format du fichier Poly file peut être sélectionné.

Option : Mixcast\*

\*Lorsqu'une Mixcast est connectée, elle est automatiquement choisie et cela ne peut pas être modifié.

o Transfer to Mixcast? (transfert vers la Mixcast ?) YES/NO

Sélectionnez « YES » (oui) pour transférer les fichiers Poly files vers la Mixcast après la conversion.

(Si aucune Mixcast n'est connectée, « YES » ne peut pas être sélectionné.)

**Bouton Execute** 

Permet d'exporter le contenu avec les réglages sélectionnés.

#### **NOTE**

Les pistes supplémentaires seront également incluses dans les mixages stéréo des fichiers Poly files.

#### **wav files**

Chaque piste est produite sous forme de fichier séparé afin de pouvoir être éditée dans une station de travail audio numérique ou un autre logiciel.

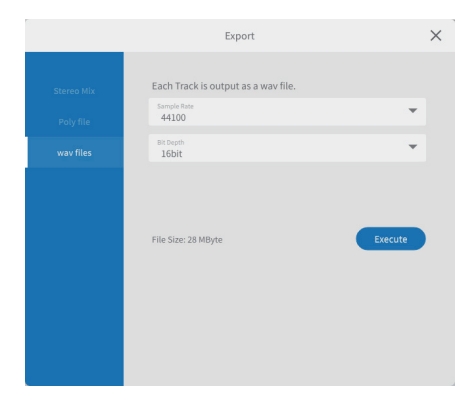

- p Chaque piste est produite sous forme de fichier wav.
	- o Sample Rate (fréquence d'échantillonnage) Les fréquences suivantes peuvent être sélectionnées. Options : 44100 Hz, 48000 Hz
	- o Bit Depth (résolution en bits) Les résolutions suivantes peuvent être sélectionnées. Options : 16 bit, 24 bit
	- **•** Bouton Execute

Permet d'exporter le contenu avec les réglages sélectionnés.

# <span id="page-18-1"></span><span id="page-18-0"></span>**Utilisation avec des appareils iOS et iPadOS**

#### **NOTE**

Dans ces exemples, nous utilisons les écrans d'**iOS 13** pour les appareils iOS/iPadOS.

#### **Procédures de création de projets iOS/iPadOS**

Suivez les procédures ci-dessous pour charger des fichiers de podcast à partir d'une Mixcast connectée à l'appareil iOS/iPadOS et créer un projet. Lorsqu'on utilise « [Read from Mixcast](#page-7-2) » sur un appareil iOS/iPadOS, comme expliqué dans « Chargement de fichiers de podcast depuis une Mixcast » en [page 14,](#page-13-1) un écran demandant l'autorisation d'accès au stockage externe (Mixcast4) s'affiche comme ci-dessous.

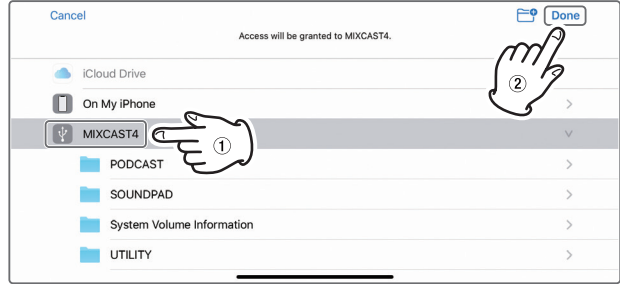

Sélectionnez «  $\sqrt{v}$  MIXCAST4 » et touchez « Done » (terminé) sur l'écran.

**1.** Ensuite, touchez « Browse » (parcourir).

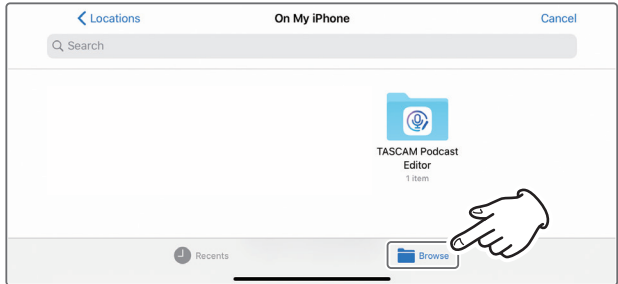

**2.** Touchez « *v* MIXCAST4 » dans la liste Browse Locations.

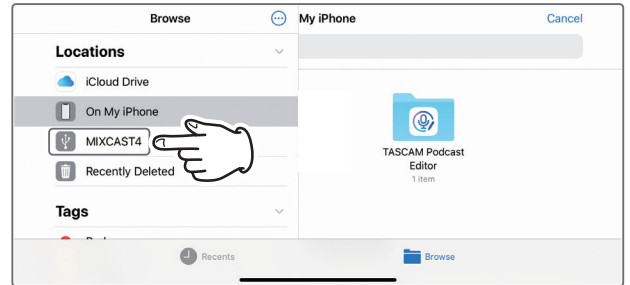

**3.** Les dossiers d'enregistrement sauvegardés sur la Mixcast s'afficheront. Touchez le dossier « PODCAST ».

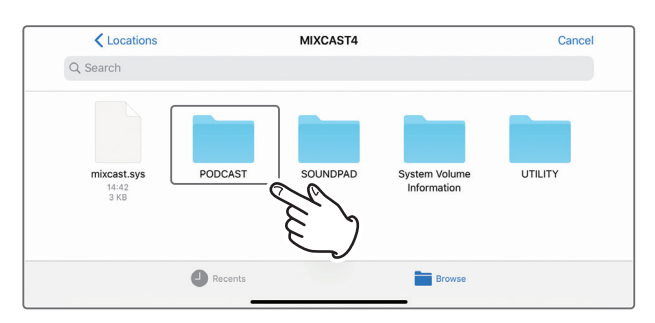

**4.** Sélectionnez et touchez le fichier de podcast souhaité dans le dossier.

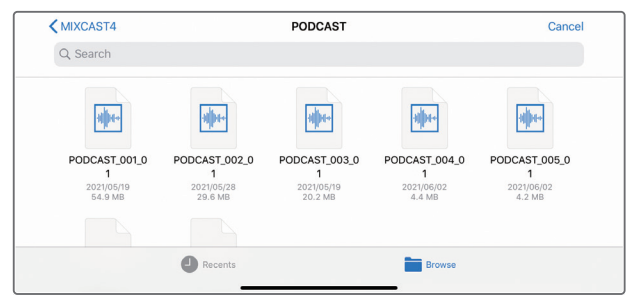

**5.** Une barre de progression s'affiche pendant le chargement du fichier de podcast.

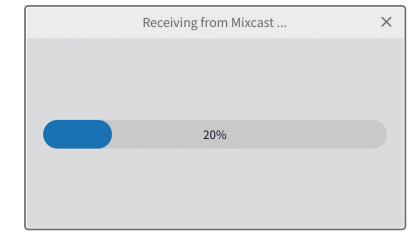

o Lorsque le chargement du fichier de podcast sélectionné est terminé, un nouveau projet est créé avec le nom de ce fichier.

#### <span id="page-19-0"></span>**Remarques sur le chargement de fichiers de podcast**

- p Le chargement d'un fichier de podcast d'environ 1 Go prend à peu près trois minutes.
- p N'effectuez aucune autre opération pendant le chargement du fichier de podcast.
- p Une fois le chargement du fichier de podcast sélectionné terminé, un nouveau projet est créé, avec le nom de ce fichier, et l'écran d'édition des formes d'onde s'ouvre.

Exemple : PODCAST\_001.wav

p Pour changer le nom d'un projet, modifiez au préalable le nom du fichier de podcast sur la Mixcast. Sinon,vous pouvez également cliquer sur « [Project](#page-11-2) »dans le menu de l'écran d'édition des formes d'onde pour revenir à l'[écran Project](#page-8-4) normal. Ensuite, cliquez sur l'icône [Dupli](#page-8-3)[quer](#page-8-3) pour le nom du fichier de podcast afin de créer un projet dupliqué ayant un nom différent.

#### **Zone d'édition des sons des pads**

Suivez les procédures ci-dessous pour ouvrir la zone d'édition des sons des pads sur un appareil iOS ou iPadOS connecté.

1. Touchez l'icône Réglages des sons des pads **10** 

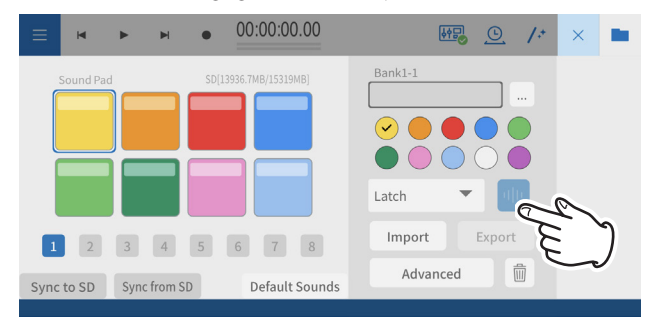

#### **2.** Cela ouvre la zone d'édition des sons des pads.

Touchez l'icône  $\leq$  pour fermer la zone d'édition des sons des pads.

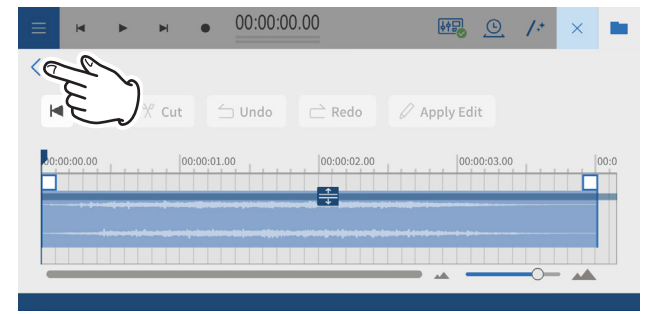

o Le fonctionnement de la zone d'édition des pads est le même que dans [Réglages des pads de son en page 13.](#page-12-1)

#### **Utilisation de la fonction « Default Sounds » (sons par défaut)**

Cette fonction transfère les sons de pad échantillonnés vers la carte SD de la Mixcast connectée à l'appareil iOS ou iPadOS, et les place dans la banque 1. Connectez la Mixcast avec un câble USB, et vérifiez que l'icône de connexion de Mixcast est bien affichée avant d'utiliser « Default Sounds ».

#### **ATTENTION**

Si des réglages de pads ont déjà été effectués pour la Banque 1 dans la Mixcast, utiliser « Default Sounds » écrasera cette banque.

**1.** Touchez « Default Sounds » dans la zone d'édition des pads sur l'appareil iOS ou iPadOS.

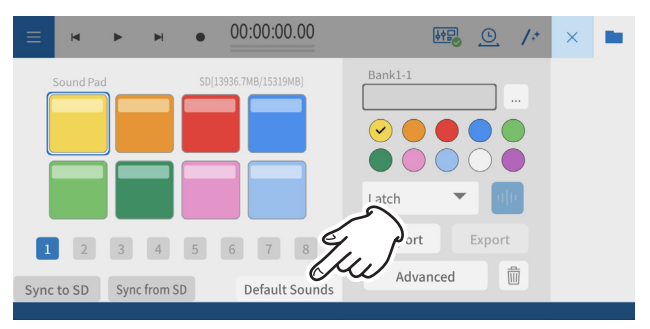

Une barre de progression s'affiche pendant le chargement des « Default Sounds ».

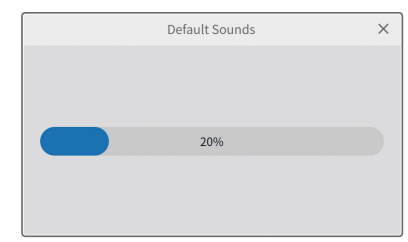

**2.** Un écran demandant la permission d'accéder au stockage externe (Mixcast4) s'ouvrira

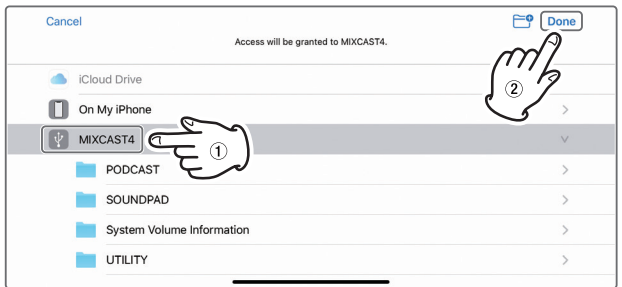

Sélectionnez «  $\sqrt{\frac{1}{2}}$  MIXCAST4 » et touchez « Done » (terminé) sur l'écran.

Les sons par défaut (« Default Sounds ») seront transmis à la Mixcast. Une barre de progression s'affiche pendant la transmission.

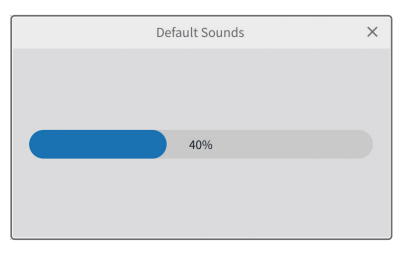

Une fois la transmission des sons par défaut terminée, la Banque 1 est réglée de la même manière que la Mixcast dans la zone d'édition des pads sur l'appareil iOS ou iPadOS.

<span id="page-20-0"></span>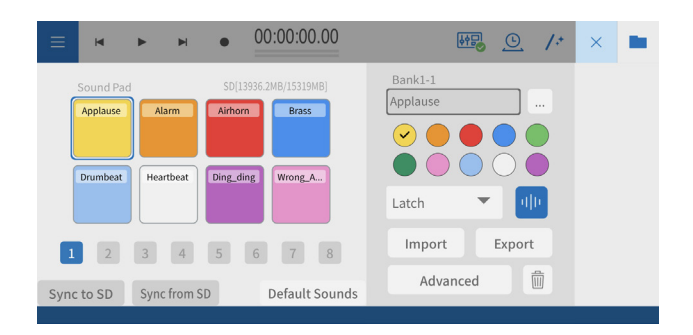

## **Utilisation de la fonction « Sync from SD » (synchronisation à partir de la carte SD)**

Cette fonction fait correspondre les réglages de ce logiciel avec les réglages des pads de la Mixcast.

Connectez la Mixcast avec un câble USB, et vérifiez que l'icône de connexion de Mixcast est bien affichée avant d'utiliser « Sync from SD ».

**1.** Touchez « Sync from SD » dans la zone d'édition des pads sur l'appareil iOS ou iPadOS.

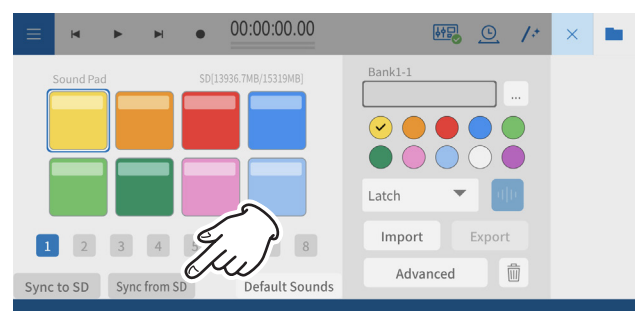

Une barre de progression s'affiche pendant l'exécution de la fonction « Sync from SD ».

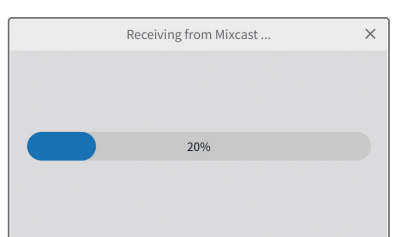

**2.** Un écran demandant la permission d'accéder au stockage externe (Mixcast4) s'ouvrira.

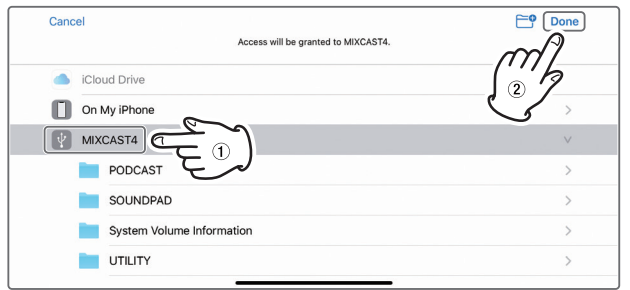

Sélectionnez «  $\sqrt{\frac{1}{2}}$  MIXCAST4 » et touchez « Done » (terminé) sur l'écran.

Cela chargera les réglages des pads depuis la Mixcast.

Une barre de progression s'affiche durant le chargement.

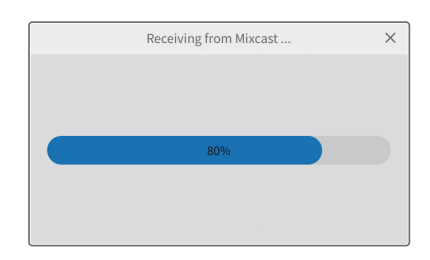

Lorsque le chargement par « Sync from SD » est terminé, l'écran de l'appareil iOS ou iPadOS l'indique.

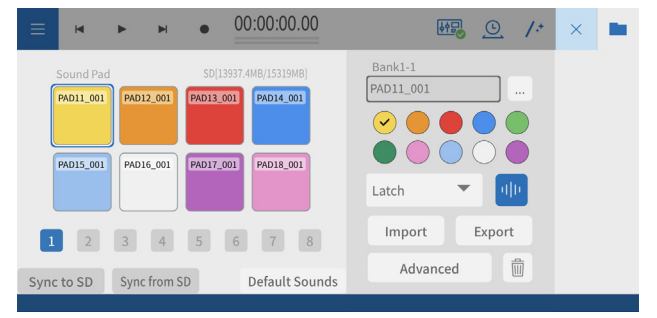

Les réglages de pad de la Mixcast s'affichent.

## <span id="page-21-0"></span>**Utilisation de la fonction « Sync to SD » (synchronisation de la carte SD)**

Fait correspondre les réglages des pads de la Mixcast avec les réglages de ce logiciel. Connectez la Mixcast avec un câble USB, et vérifiez que l'icône de connexion de Mixcast est bien affichée avant d'utiliser « Sync to SD ».

**1.** Touchez « Sync to SD » dans la zone d'édition des pads sur l'appareil iOS ou iPadOS.

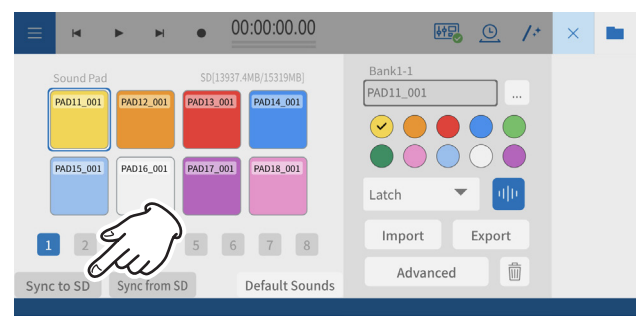

Une barre de progression s'affiche pendant l'exécution de la fonction « Sync to SD ».

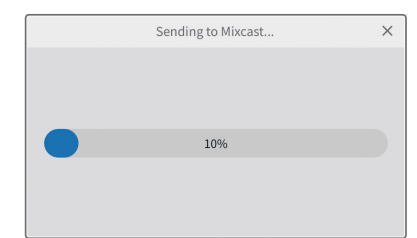

**2.** Un écran demandant la permission d'accéder au stockage externe (Mixcast4) s'ouvrira.

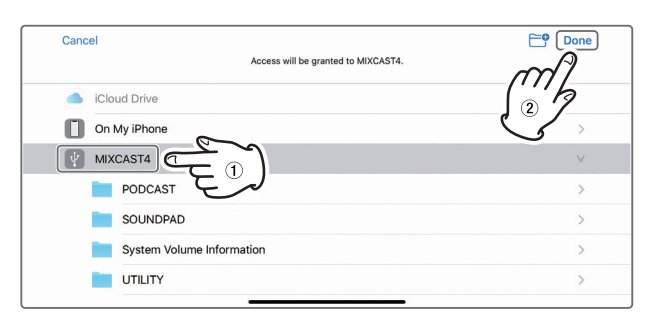

Sélectionnez «  $\sqrt{MIXCAST4}$  » et touchez « Done » (terminé) sur l'écran.

Les réglages des pads seront transmis à la Mixcast.

Une barre de progression s'affiche pendant la transmission.

![](_page_21_Picture_11.jpeg)

Une fois la transmission terminée, les réglages de pad de ce logiciel seront appliqués à la Mixcast.

#### **Emploi de la fonction « Import »**

Cette fonction applique les réglages de pads de la Mixcast aux pads sélectionnés dans ce logiciel.

Connectez la Mixcast avec un câble USB, et vérifiez que l'icône de connexion de Mixcast est bien affichée avant d'utiliser « Import ».

**1.** Touchez « Import » dans la zone d'édition des pads sur l'appareil iOS/ iPadOS.

![](_page_21_Figure_17.jpeg)

![](_page_21_Figure_18.jpeg)

![](_page_21_Picture_234.jpeg)

**2.** Un écran demandant la permission d'accéder au stockage externe (Mixcast4) s'ouvrira.

![](_page_21_Picture_235.jpeg)

Sélectionnez «  $\mathbb F$  MIXCAST4 » et touchez « Done » (terminé) sur l'écran. Cela chargera les réglages des pads depuis la Mixcast.

Une barre de progression s'affiche durant le chargement.

![](_page_21_Figure_24.jpeg)

Lorsque l'importation est terminée, l'écran de l'appareil iOS/iPadOS l'indigue.

Les réglages des pads de la Mixcast s'affichent.

#### **Emploi de la fonction « Export »**

Cette fonction applique les réglages des pads de ce logiciel aux pads de la Mixcast.

Connectez la Mixcast avec un câble USB, et vérifiez que l'icône de connexion de Mixcast est bien affichée avant d'utiliser « Export ».

**1.** Touchez « Export » dans la zone d'édition des pads sur l'appareil iOS/ iPadOS.

<span id="page-22-0"></span>![](_page_22_Figure_0.jpeg)

Une barre de progression s'affiche pendant le transfert avec la fonction « Export ».

![](_page_22_Picture_2.jpeg)

**2.** Un écran demandant la permission d'accéder au stockage externe (Mixcast4) s'ouvrira.

![](_page_22_Picture_155.jpeg)

Sélectionnez «  $\overline{\Psi}$  MIXCAST4 » et touchez « Done » (terminé) sur l'écran. Les réglages des pads seront transmis à la Mixcast.

Une barre de progression s'affiche pendant la transmission.

![](_page_22_Picture_7.jpeg)

Une fois la transmission terminée, les réglages des pads de ce logiciel seront appliqués à la Mixcast.

#### **Utilisation de la fonction « Mixcast - Save Config » (sauvegarde de configuration)**

Suivez la procédure ci-dessous pour sauvegarder dans un appareil iOS, ou iPadOS les différents réglages d'une Mixcast connectée.

Connectez la Mixcast avec un câble USB, et vérifiez que l'icône de connexion est bien affichée avant d'utiliser « Mixcast - Save Config » (sauvegarde de configuration).

**1.** Touchez « Mixcast - Save Config » dans l'écran d'édition des formes d'onde sur l'appareil iOS ou iPadOS.

![](_page_22_Picture_13.jpeg)

Une barre de progression s'affiche durant la sauvegarde sur la Mixcast.

![](_page_22_Picture_156.jpeg)

**2.** Un écran demandant la permission d'accéder au stockage externe (Mixcast4) s'ouvrira.

![](_page_22_Picture_157.jpeg)

Sélectionnez «  $\sqrt{MIXCAST4}$  » et touchez « Done » (terminé) sur l'écran.

Les différents réglages de la Mixcast seront sauvegardés avec un nom de dossier au format « aaaammjj\_hhmmss" (date et heure) dans le dossier Mixcast du projet.

Une barre de progression s'affiche durant la sauvegarde.

![](_page_22_Picture_158.jpeg)

#### <span id="page-23-0"></span>**Utilisation de la fonction « Mixcast - Load Config » (chargement de configuration)**

Suivez la procédure ci-dessous pour charger dans une Mixcast divers réglages sauvegardés. Connectez la Mixcast avec un câble USB, et vérifiez que l'icône de connexion est bien affichée avant d'utiliser « Mixcast - Load Config » (chargement de configuration).

**1.** Touchez « Mixcast - Load Config » dans l'écran d'édition des formes d'onde sur l'appareil iOS ou iPadOS.

![](_page_23_Picture_3.jpeg)

**2.** Sélectionnez le dossier du projet dans lequel les différents réglages de Mixcast sont sauvegardés.

![](_page_23_Figure_5.jpeg)

**3.** Sélectionnez le dossier nommé « aaaammjj\_hhmmss » (date et heure) qui a été généré lors de la sauvegarde, et touchez « Done » (terminé) sur l'écran.

![](_page_23_Picture_113.jpeg)

Une barre de progression s'affiche pendant le chargement des différents réglages de la Mixcast.

![](_page_23_Picture_9.jpeg)

4. Ensuite, sélectionnez « **MIXCAST4** » et touchez « Done » (terminé) sur l'écran.

![](_page_23_Picture_114.jpeg)

Les réglages sauvegardés seront transmis à la Mixcast.

Load Config.  $\times$ 

Une barre de progression s'affiche pendant la transmission.

*24 TASCAM Podcast Editor*

# <span id="page-24-0"></span>**Fonctions utiles**

#### **Automatique**

![](_page_24_Picture_2.jpeg)

Presser le bouton Automatique en écran d'édition des formes d'onde réduit le bruit et compense les différences de volume entre les micros pour l'ensemble du projet, tout cela en une seule opération.

p Une barre de progression s'affiche pendant l'exécution.

Après l'exécution, les régions sont combinées sur les pistes qui en avaient plusieurs.

#### **Time Stretch**

![](_page_24_Picture_7.jpeg)

Presser le bouton Time Stretch dans l'écran d'édition des formes d'onde active le mode d'étirement temporel.

Une ou plusieurs régions peuvent être comprimées ou étendues dans le temps par déplacement de leurs extrémités.

- p Lorsque l'étirement temporel est activé, le fond de l'icône est surligné.
- p La vitesse de lecture change en fonction de la longueur de la région.
- Après l'exécution, les régions sont combinées sur les pistes qui en avaient plusieurs.

#### **Loudness Normalization (normalisation de la sonie)**

Réduire automatiquement les volumes à un certain niveau permet d'éliminer les différences de sonorité des contenus entre les plateformes de distribution de podcasts. Envisager à l'avance le volume souhaité lors de l'exportation peut permettre une meilleure édition.

Lorsque vous exportez un fichier édité avec Export > Stereo Mix dans le menu de l['écran d'édition des formes d'onde,](#page-9-2) activez le commutateur Loudness Normalization pour optimiser automatiquement les variations de volume de l'ensemble du projet lors de la sauvegarde.

(Le réglage par défaut est l'activation.)

#### **Automatically sync time (synchronisation automatique de l'heure)**

Si la case [Automatically sync time](#page-8-7) est cochée dans l'écran Project, lorsqu'une Mixcast est connectée, sa date et son heure seront automatiquement corrigées et synchronisées avec celles de l'ordinateur ou autre appareil.

#### **Mixcast setting - Save Config (sauvegarde de configuration)**

- p En sélectionnant « Mixcast setting Save Config » dans le menu, les différents réglages de la Mixcast peuvent être sauvegardés à un emplacement spécifique du projet en cours dans un dossier dont le nom est formé de la date et de l'heure.
	- o Nom du dossier : aaaammjj\_hhmmss

#### **Mixcast setting - Load Config (chargement de configuration)**

p En sélectionnant « Mixcast setting - Load Config » dans le menu, les différents réglages de Mixcast sauvegardés peuvent être visualisés dans une liste.

Sélectionnez le dossier souhaité dans cette liste de dossiers de sauvegarde. Une fois sélectionné, il sera appliqué à la Mixcast.

#### <span id="page-24-2"></span>**Que faire**

#### <span id="page-24-1"></span>**Problèmes de connexion**

#### o **Utiliser un pilote ASIO pour l'entrée et la sortie (Windows)**

Téléchargez le pilote ASIO Mixcast (pour Windows 10) sur le site web de TASCAM.

o **Enregistrer pendant la diffusion en direct (en utilisant par exemple OBS Studio)**

Réglez les paramètres de son de Windows sur 2 canaux. Réglez Menu > Audio Interface > Audio device type sur « ASIO » (voir [page 12\)](#page-11-3).

(Voir le point précédent sur le pilote ASIO.)

o **Si seules l'entrée 1 et l'entrée 2 peuvent être sélectionnées**

L'entrée à 14 canaux n'est peut-être pas activée. Vérifiez les réglages (voir [page 7](#page-6-1)).

- o Windows : Paramètres de son
- o macOS : Réglages audio (Configuration audio et MIDI)
- o **Si le son des pads est enregistré sur la piste 1 (Mic 1) (Windows/ Mac)**

L'entrée à 14 canaux n'est peut-être pas activée. Vérifiez les réglages (voir [page 7](#page-6-1)).

- o Windows : [Paramètres de son](#page-6-2)
- o macOS : [Réglages audio](#page-6-3) (Configuration audio et MIDI)
- o **Si l'ordinateur n'a pas de port USB Type-C (Windows/Mac)** Utilisez un adaptateur à une extrémité du câble USB fourni pour le convertir en Type-A ou préparez un autre câble USB Type-A vers Type-C. (Utilisez des produits conformes aux deux normes.)
- o **Se brancher à un connecteur Lightning (iOS/iPadOS)**

Préparez un authentique adaptateur Apple pour appareil photo Lightning vers USB et un câble Type-A vers Type-C aux normes.

o **Si du bruit atteignant le niveau crête se produit à l'arrêt de la connexion USB avec la Mixcast (tous les systèmes d'exploitation)** 

Lorsque le réglage du paramètre Audio Interface (interface audio) est changé pour passer de Mixcast à un autre appareil, ce qui sort des enceintes connectées à cet appareil peut être capté par les entrées micro, provoquant une boucle de rétroaction (« Larsen »). Quittez ce logiciel avant de déconnecter les appareils USB.

#### <span id="page-25-0"></span>**Production de podcast**

o **Pour téléverser dans un hôte un podcast qui a été créé (tout système d'exploitation)**

Sélectionnez l'écran d'édition des formes d'onde > Menu > Menu Export > [Stereo Mix](#page-17-2) , puis sélectionnez le format qui répond aux exigences de téléversement.

En utilisant « Format : mp3 » et « Loudness Level : −15 LUFS », il ne devrait pas y avoir de problème avec la plupart des hôtes de podcasts.

En outre, régler le raccourci « [Upload Shortcut](#page-17-3) » sur l'URL de téléversement simplifiera l'accès.

#### **Questions liées aux projets**

- o **Sauvegarder sous un nom différent (tous les systèmes d'exploitation)** Dupliquez le projet et sauvegardez-le sous le nom souhaité.
- o **Changer le nom d'un projet (tous les systèmes d'exploitation)**

Utilisez « [Duplicate](#page-8-3) » en écran Project, et définissez le nom du projet comme vous le souhaitez.

Si le projet d'origine n'est plus nécessaire, utilisez l'icône de poubelle pour le supprimer.

o **Téléverser facilement un podcast enregistré avec une Mixcast (tous les systèmes d'exploitation)**

Suivez ces étapes pour téléverser.

1. Utilisez « Read from Mixcast ».

- 2. Utilisez « Automatique » pour améliorer globalement le son.
- 3. Utilisez « Export (Stereo Mix) » pour produire un mixage.
- 4. Utilisez le raccourci « Upload Shortcut » pour téléverser.
- o **Utiliser un appareil iOS/iPadOS pour modifier un projet créé sur Mac**

(Ce logiciel doit être installé sur l'iPhone/iPad utilisé.)

- 1. Ouvrez Finder > Documents > TASCAM Podcast Editor > Projects, et utilisez AirDrop pour transférer dans l'iPhone/iPad le dossier du projet que vous souhaitez modifier.
- 2. Sur l'iPhone/iPad, sélectionnez « Fichiers » et sauvegardez-le dans TASCAM Podcast Editor > Projects.
- 3. Lancez ce logiciel, et utilisez « Open Project » pour ouvrir le projet sauvegardé (fichier « \*.tpe »).

#### **Autres questions**

o **Pour empêcher le navigateur de se lancer fréquemment (Windows)**

Lorsque vous transférez des fichiers vers et depuis la Mixcast, vous accédez à la carte SD dans l'unité.

Dans Paramètres Windows > Périphériques > Exécution automatique, réglez « Lecteur amovible » sur « Ne rien faire ».

#### o **Ne modifier le volume que d'une partie d'une forme d'onde enregistrée (tout système d'exploitation)**

Utilisez [Split](#page-14-1) pour séparer la région à modifier des parties qui la précèdent et la suivent. Ensuite, faites un clic droit (Windows) ou un Contrôle+clic (macOS) sur cette région ou touchez-la et maintenez le doigt (iOS/iPadOS) pour activer le mode de réglage du volume.

Ajustez le volume avec la « [barre de réglage du volume de la région](#page-14-2) » qui s'affiche.

o **Empêcher l'enregistrement des sons d'arrivée d'e-mails et autres notifications (Windows)**

Dans l'écran d'édition des formes d'onde, réglez Menu > Audio interface > [Audio device type](#page-11-4) sur « Windows Audio (Exclusive) ».

Cela donnera à Podcast Editor l'exclusivité de l'utilisation du son, de sorte que le son produit par le navigateur, par exemple, ne sera pas diffusé.

#### o **Changer les icônes des pistes**

Les icônes ne peuvent pas être changées. Les icônes correspondent toujours à celles de la Mixcast TASCAM (les noms de projet peuvent être changés).

#### o **S'il n'y a pas d'entrée en provenance de l'interface audio**

- o Vérifiez les connexions et les réglages de l'interface audio utilisée.
- o En cas de connexion à la Mixcast par un câble USB, vérifiez que l'icône de connexion de la Mixcast (6) est bien affichée dans l'écran d'édition des formes d'onde (voir [page 10](#page-9-2)).
- o Ouvrez le menu de ce logiciel, et sélectionnez « Audio interface » dans « Settings » et vérifiez que l'interface audio utilisée est bien sélectionnée pour « Output » et « Input ».
- o **Si le son produit par la lecture ne peut pas être entendu depuis la Mixcast.**

Dans le menu, sélectionnez Settings > Audio interface. Si le paramètre « Output » est réglé sur « Mixcast 4 », le son produit par la lecture sera transmis au canal USB de la Mixcast (voir [page 12\)](#page-11-3).

Le son lu par le logiciel peut être vérifié comme l'entrée du canal USB.

# **TASCAM**

![](_page_26_Picture_64.jpeg)